# <span id="page-0-1"></span><span id="page-0-0"></span>**OnDemand3D Dental**

Bedienungshandbuch

**Build 1.0.9.2225**

**Version 1.0**

<span id="page-0-3"></span><span id="page-0-2"></span>**Urheberrechte 2012**

**© Cybermed Inc.**

# Inhalt

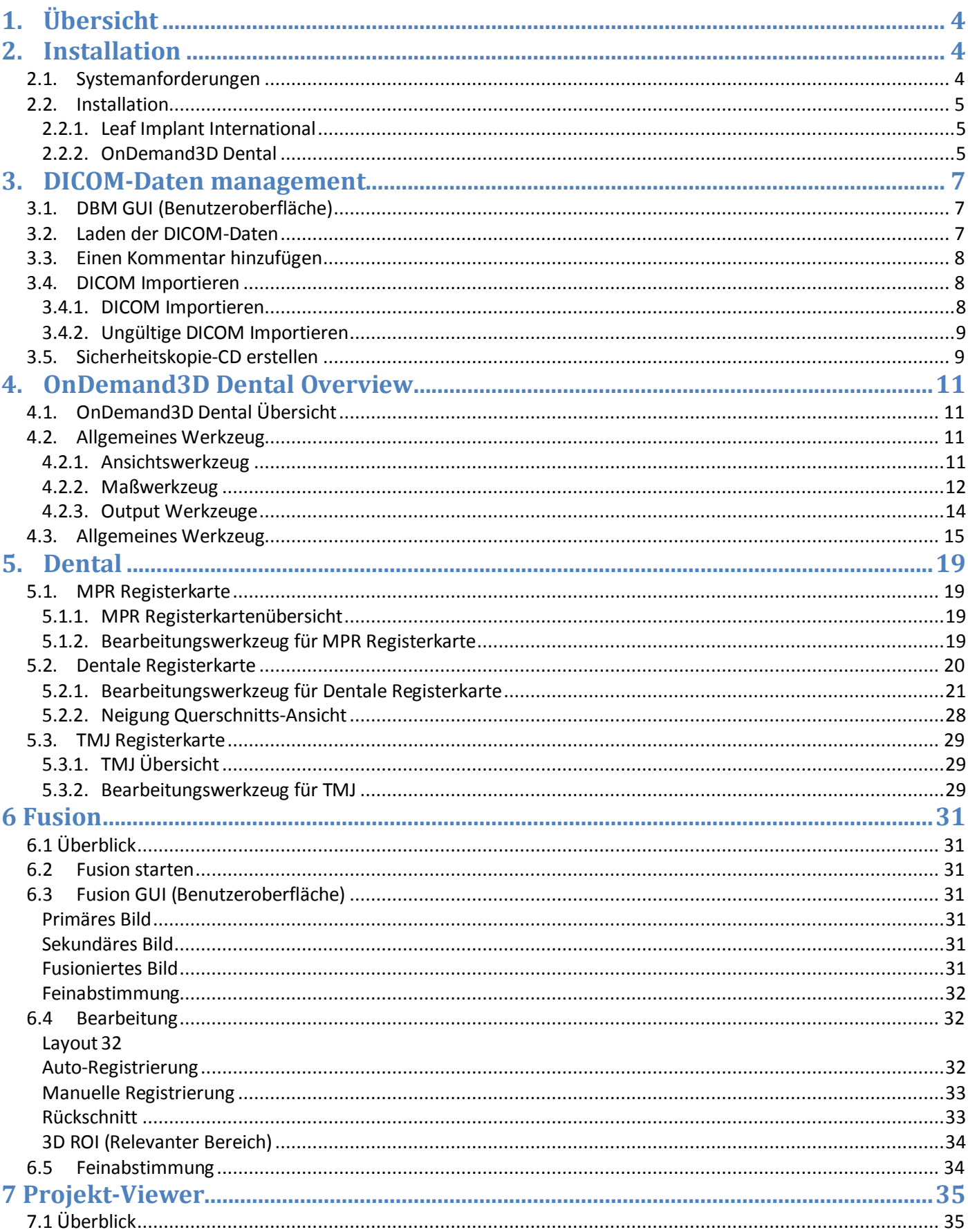

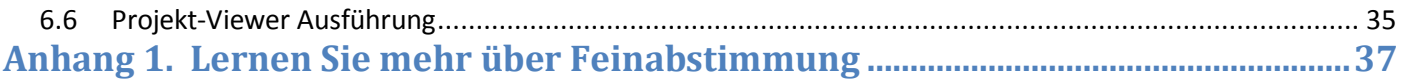

# <span id="page-3-0"></span>**1. Übersicht**

OnDemand3D Dental wurde für private Verwendung mit CBCT entwickelt. OnDemand3D Dental enthält essenzielle Funktionen zur verbesserten Ansicht von DICOM-Bildern und ermöglicht präzise zahnärztliche Diagnosen.

# <span id="page-3-1"></span>**2. Installation**

# <span id="page-3-2"></span>**2.1. Systemanforderungen**

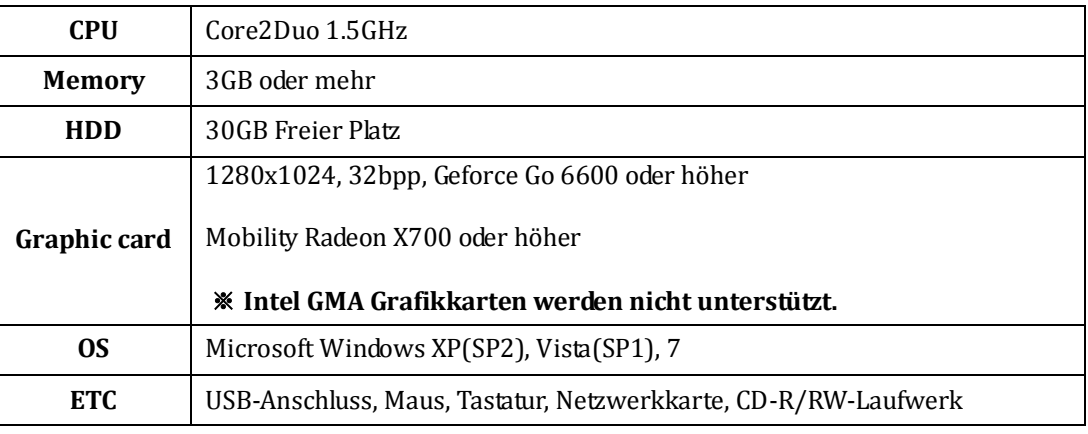

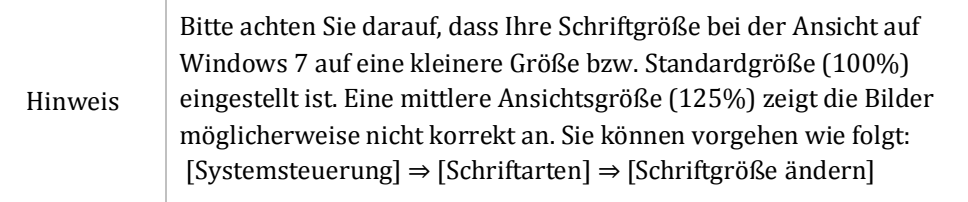

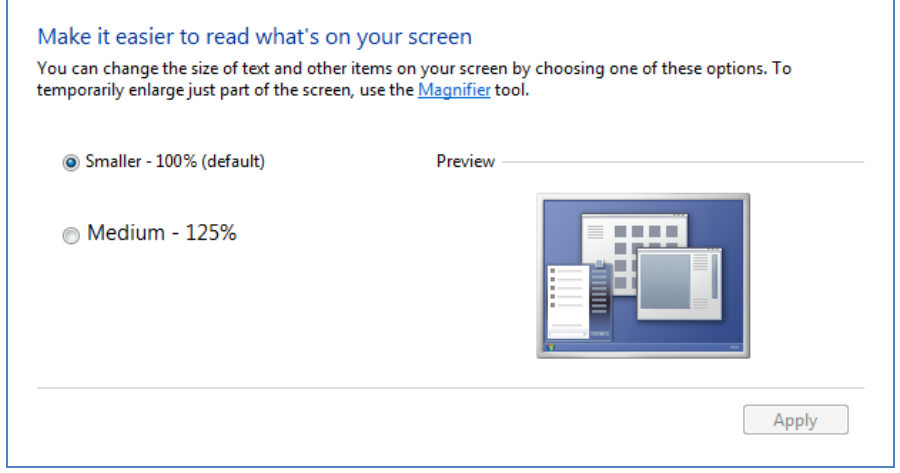

# <span id="page-4-0"></span>**2.2. Installation**

#### <span id="page-4-1"></span>**2.2.1. Leaf Implant International**

Installieren Sie Leaf Implant International um eine Implantationssimulation durchzuführen.

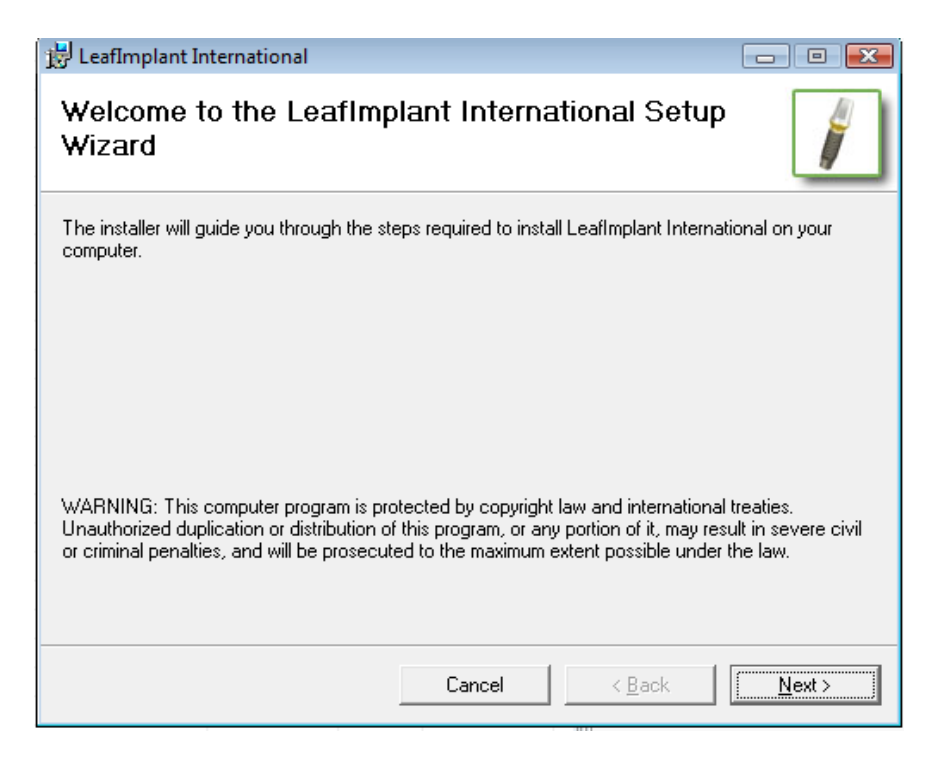

#### <span id="page-4-2"></span>**2.2.2. OnDemand3D Dental**

Nachdem Sie Leaf Implant installiert haben, installieren Sie OnDemand3D Dental, indem Sie die "Setup.exe"-Datei im Setup-Ordner.

Folgen Sie den vorgegebenen Schritten im Setup Wizard um die Installation erfolgreich auszuführen.

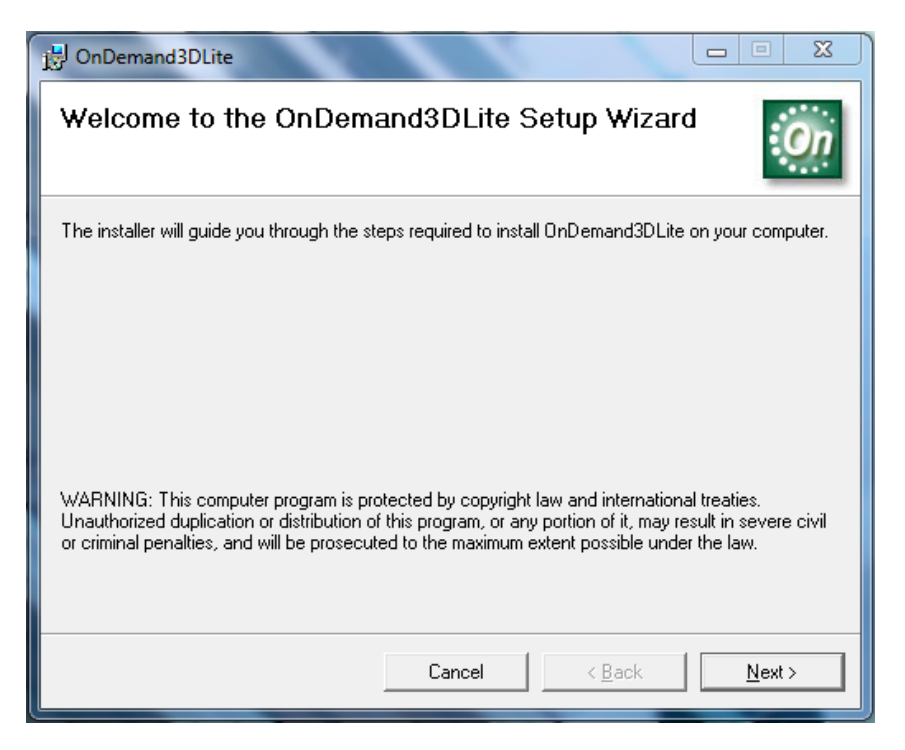

Fahren Sie einfach fort und klicken Sie auf "Next".

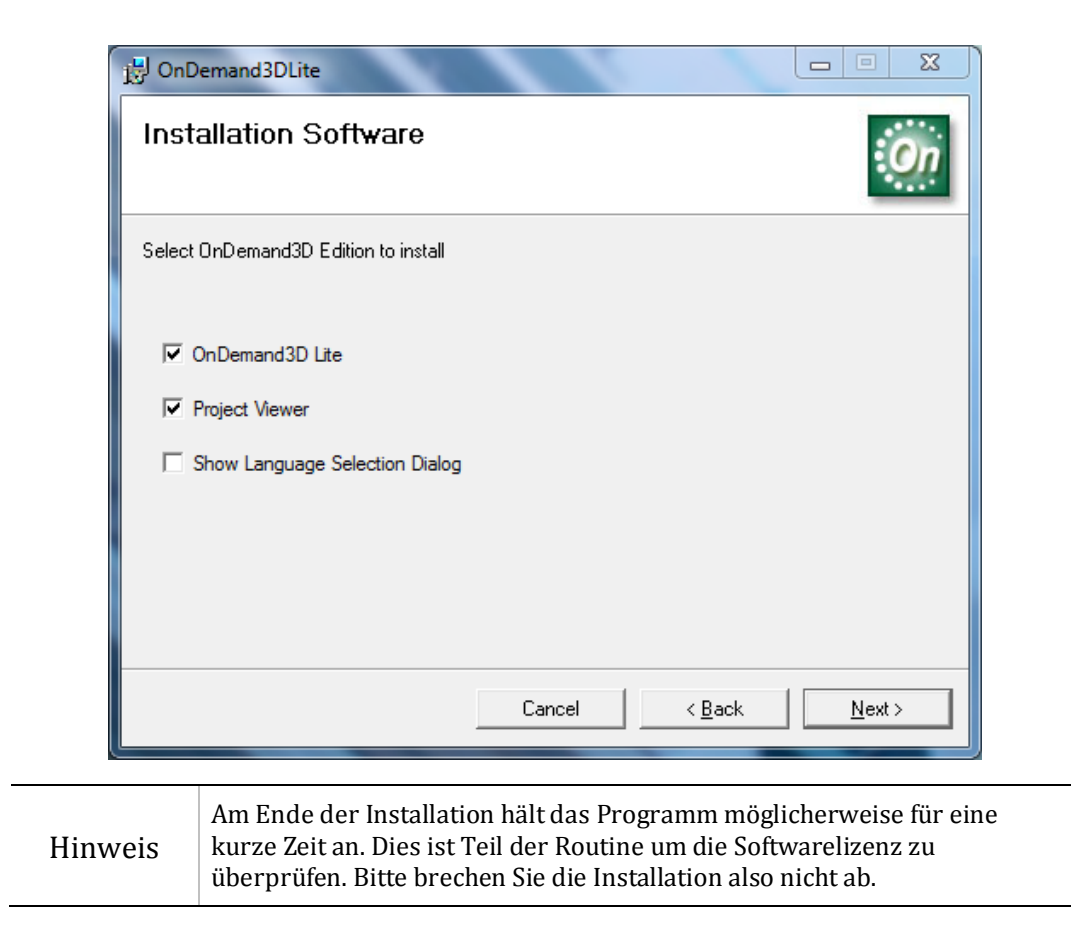

Nach dem Beenden der Installation wird ein Schnellaufruf-Icon für **Ondemand3D Dental** auf Ihrem Arbeitsplatz erstellt. Bitte stellen Sie immer sicher, dass das HASP USB-Speichergerät am PC angeschlossen ist, bevor Sie **Ondemand3D Dental** starten.

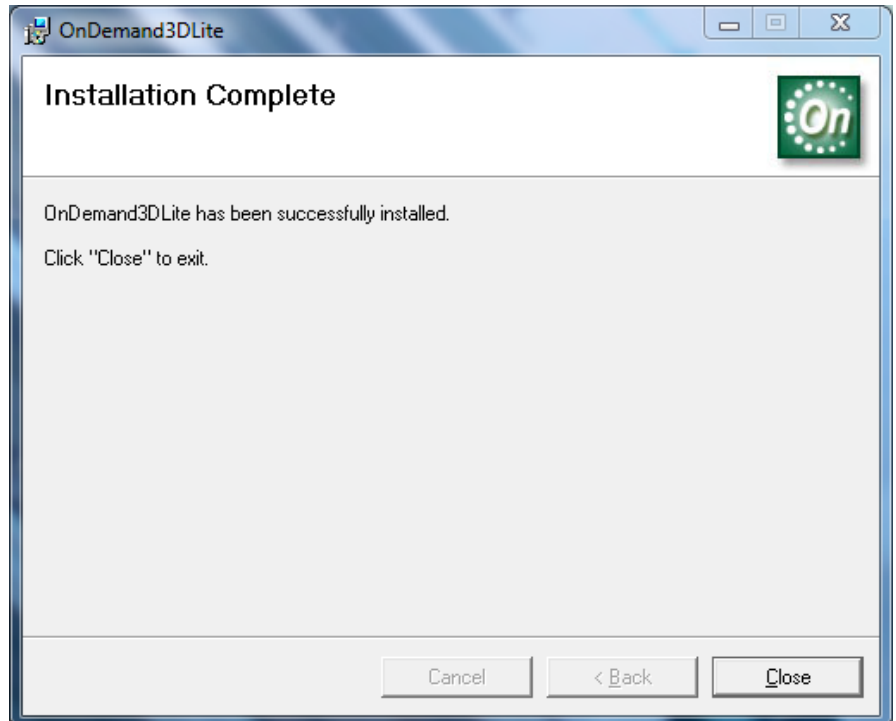

# <span id="page-6-0"></span>**3. DICOM-Daten management**

# <span id="page-6-1"></span>**3.1. DBM GUI (Benutzeroberfläche)**

Das DBM-Modul besteht aus Datenquelle, Suche, Datenbank Explorer, Miniaturansicht und Hintergrundjobs.

- Datenquelle: Bietet Zugang zu DICOM-Daten auf OnDemand3D-Server, Master Database, Externen PACS-Servern und DICOM CDs. Sie können auch DICOM CDs erstellen.
- Suche: Durchsucht die Datenbank anhand Ihrer eingegebenen Suchwörter.
- Datenbank Explorer: Zeigt eine Datenliste geordnet nach Studien, Patientenname oder Datum.
- Miniaturansicht: Zeigt die Miniaturansicht eines DICOM-Bildes.
- Hintergrundjobs: Zeigt die Liste der Prozesse, die im Hintergrund laufen.

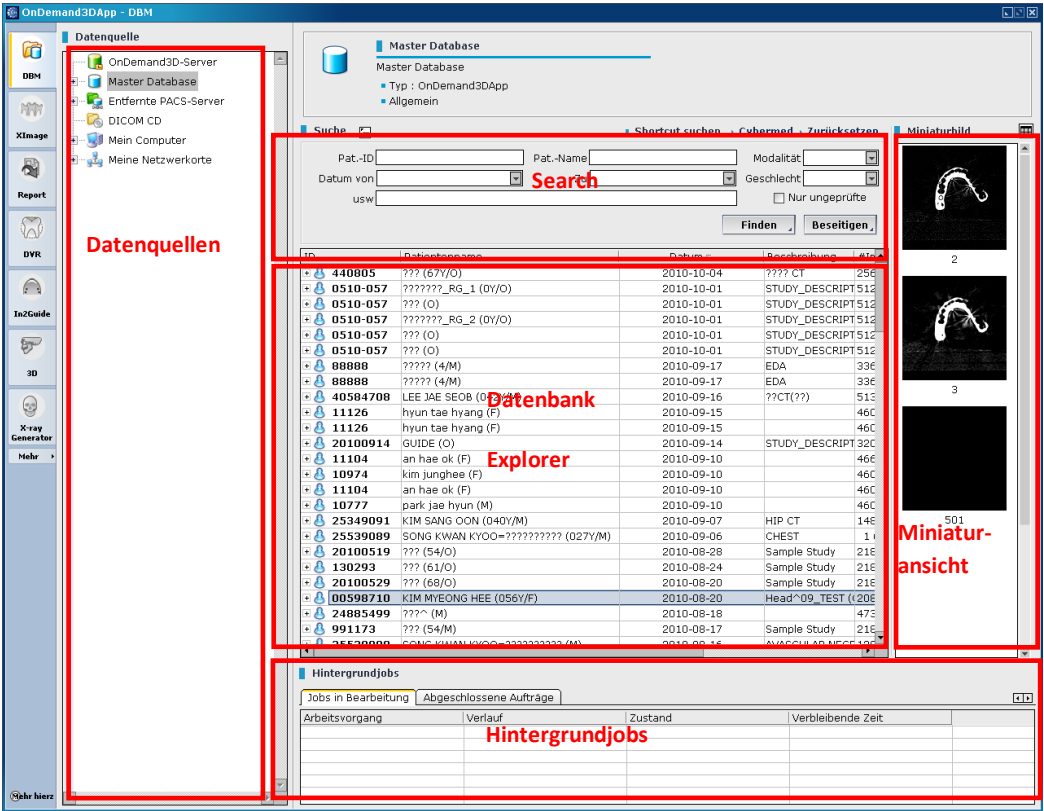

### <span id="page-6-2"></span>**3.2. Laden der DICOM-Daten**

Sie können eine oder mehrere Serien aus dem Datenbank Explorer mit dem Dental-Modul öffnen. Wählen Sie Master Database oder OnDemand3D-Server. Der Inhalt der ausgewählten Datenbank wird im Datenbank Explorer angezeigt.

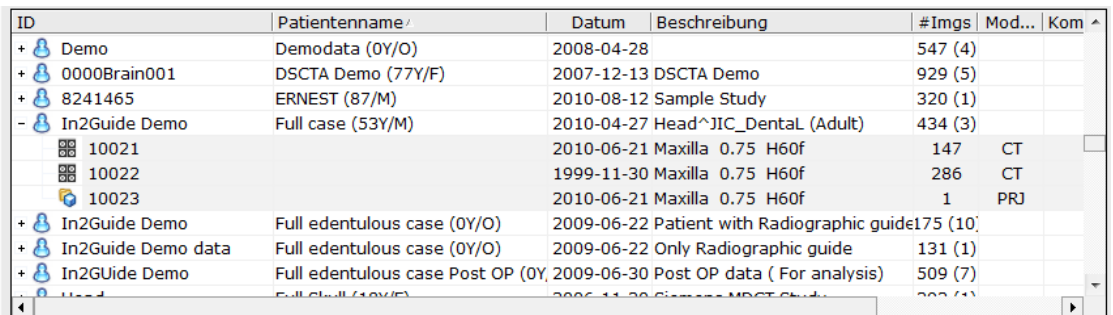

Sie können DICOM-Daten laden, indem Sie ein Projekt öffnen. Ein Projekt ist ein Dateiformat um Ihre Arbeit auf OnDemand3D Dental zu speichern. Doppelklicken Sie auf eine Projektdatei aus dem Datenbank Explorer. Es erscheint ein Dialogfeld mit Projektinformationen. Klicken Sie auf "Öffnen". Die DICOM-Daten werden dann mit Ihren bisherigen Bearbeitungen geladen.

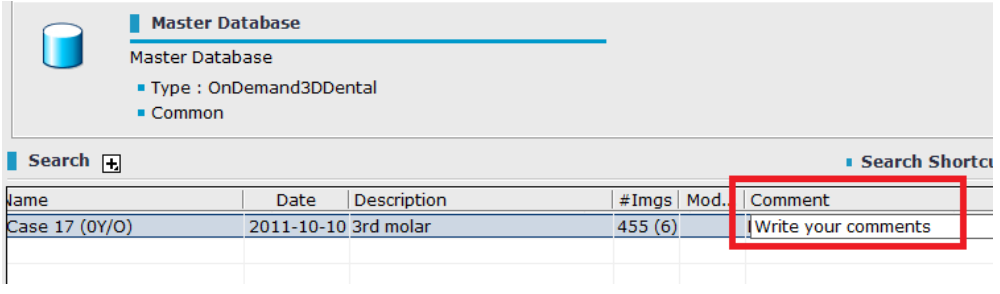

### <span id="page-7-0"></span>**3.3. Einen Kommentar hinzufügen**

Sie können Kommentar-Studien oder -Reihen hinzufügen. Klicken Sie auf auf das "Kommentar"-Feld und schreiben Sie die Kommentare.

### <span id="page-7-1"></span>**3.4. DICOM Importieren**

#### <span id="page-7-2"></span>**3.4.1. DICOM Importieren**

Es gibt 2 verschiedene Arten, DICOM Bilder zu importieren.

1) Drag&Droppen Sie den Ordner mit den DICOM Bildern in die Haupt-Datenbank oder den OnDemand-3D-Server

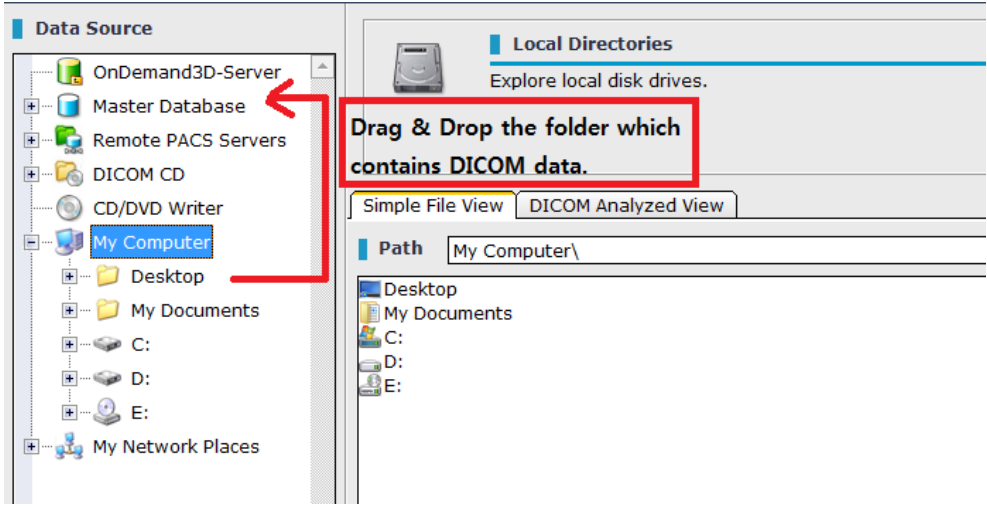

(Drag&Droppen Sie den Ordner, der die DICOM Daten enthält).

2) Klicken Sie auf den Ordner mit den DICOM Bildern mit der rechten Maustaste und wählen Sie dann 'Haupt-Datenbank' oder 'OnDemand3D Server'. Nutzer können die Tiefe der Unterverzeichnisse einstellen, die importiert werden sollen, indem sie "Import-Tiefe" auswählen.

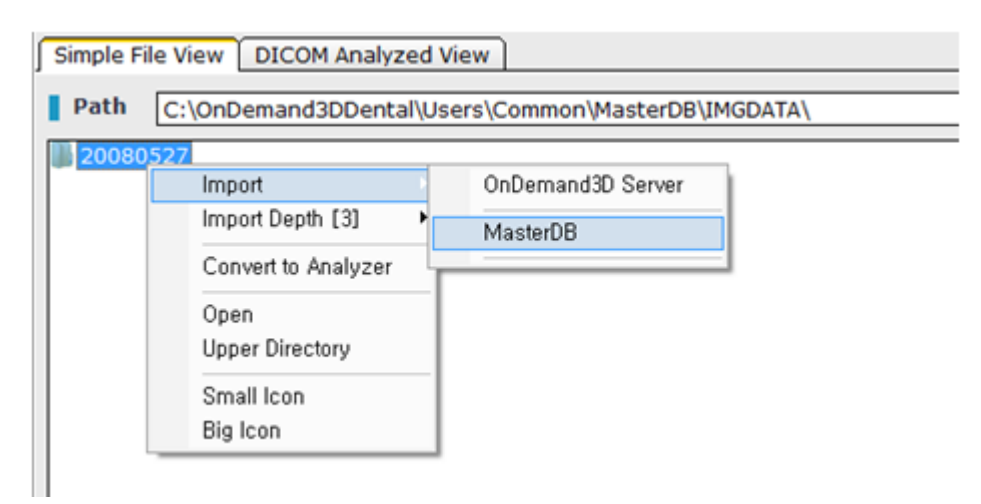

#### <span id="page-8-0"></span>**3.4.2. Ungültige DICOM Importieren**

Von Cone Beam CT erstellte DICOM-Daten haben manchmal ungültige DICOM-Tags. Um ungültige DICOM-Daten zu importieren, nutzen Sie die "Ungültige DICOM importieren"-Funktion aus der Haupt-Datenbank.

1) Klicken Sie auf "Haupt-Datenbank" mit der rechten Maustaste und wählen Sie"Ungültige DICOM importieren".

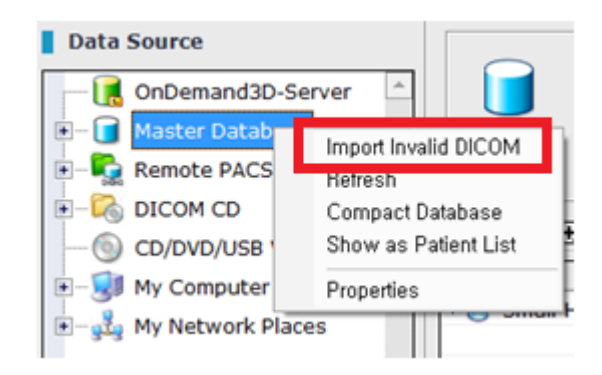

- 2) Finden Sie die DICOM-Daten und klicken auf "Öffnen".
- 3) OnDemand 3D Dental wird die ausgewählten Daten analysieren und Sie darüber informieren, welcher DICOM-Tag korrigiert werden muss.
- 4) Wenn Sie die Korrektur des DICOM-Tags bestätigen, wird OnDemand 3D Dental die DICOM-Tags während des Datenimports korrigieren. Original DICOM-Daten sind davon nicht betroffen.

### <span id="page-8-1"></span>**3.5. Sicherheitskopie-CD erstellen**

Wählen Sie Ihren CD-/DVD-Brenner unter [Datenquelle], wo die Liste der herübergezogenen Daten erscheint.

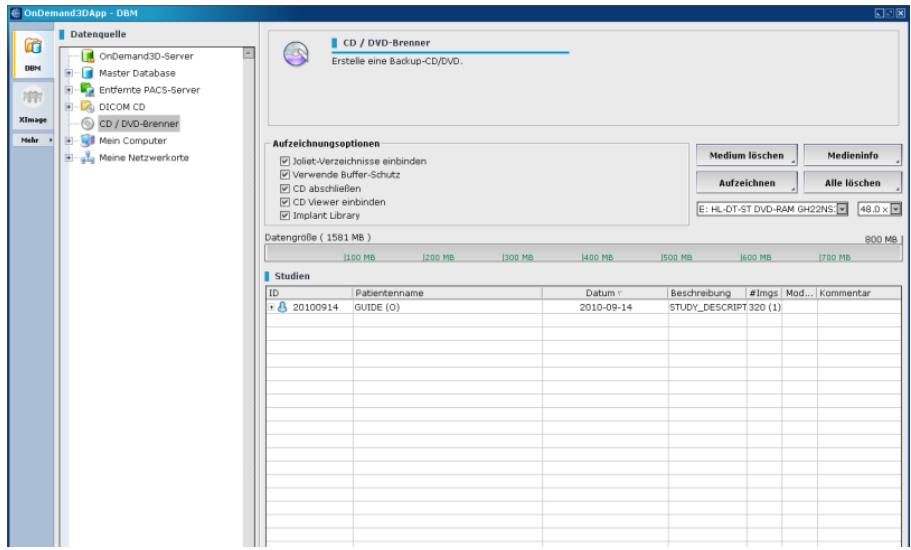

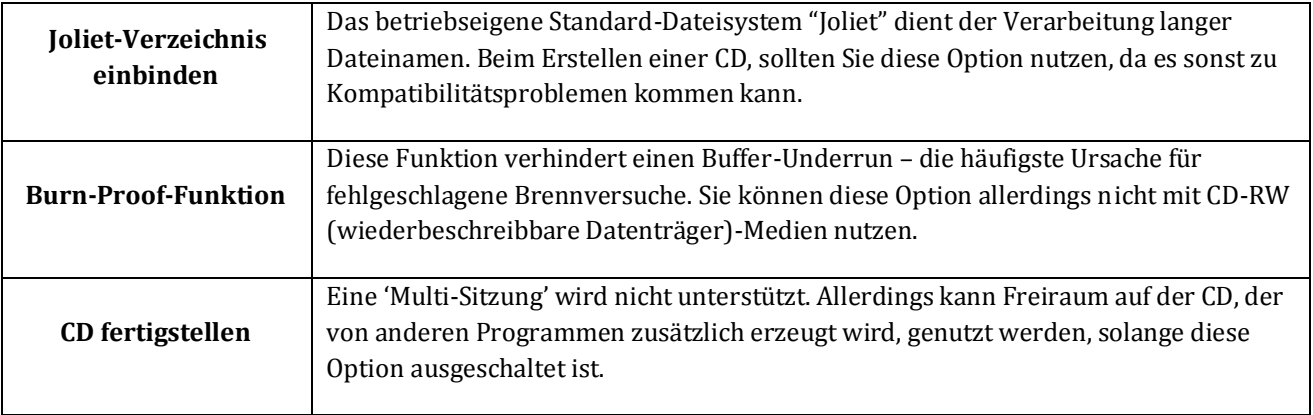

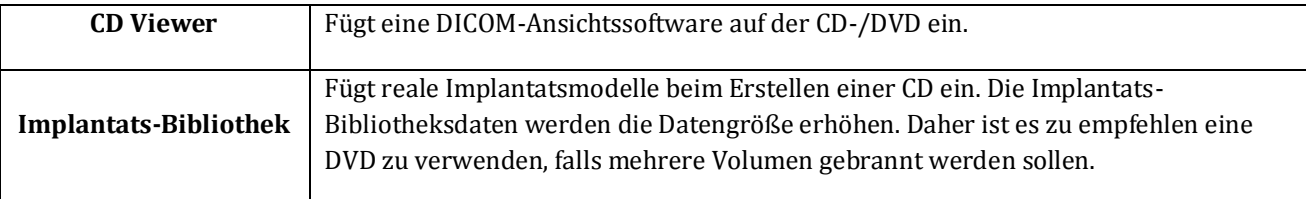

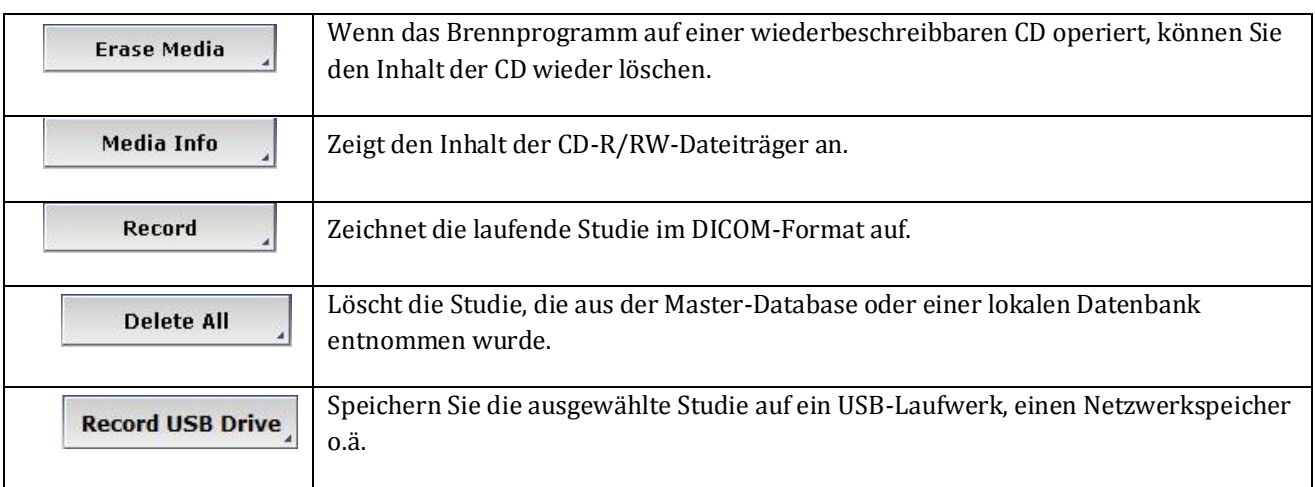

Zunächst bestätigen Sie die DICOM-Daten und klicken Sie dann auf "Aufzeichnen". Es erscheint das folgende Fenster:

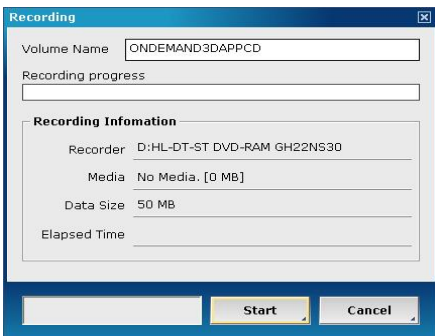

Geben Sie den Volumennamen ein und klicken Sie auf "Start". Wenn der Brennvorgang beendet ist, erscheint die folgende Meldung:

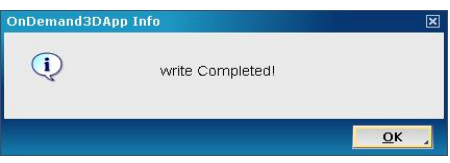

<Warnung! Die Aufnahme startet nicht, wenn die Datengröße die CD-Kapazität überschreitet.>

# **4. OnDemand3D Dental Overview**

# **4.1. OnDemand3D Dental Übersicht**

Das Dental Modul bietet 3-dimensionale volumetrische Bilder wie z.B. MPR (axial, sagittal, koronal), Panorama, Querschnitt, TMJ und 3D. Sie können eine Implantatsplanung vornehmen. Auch spezialisiertes 3D-Werkzeug steht Ihnen für eine Diagnose aus 3D-Ansicht zur Verfügung.

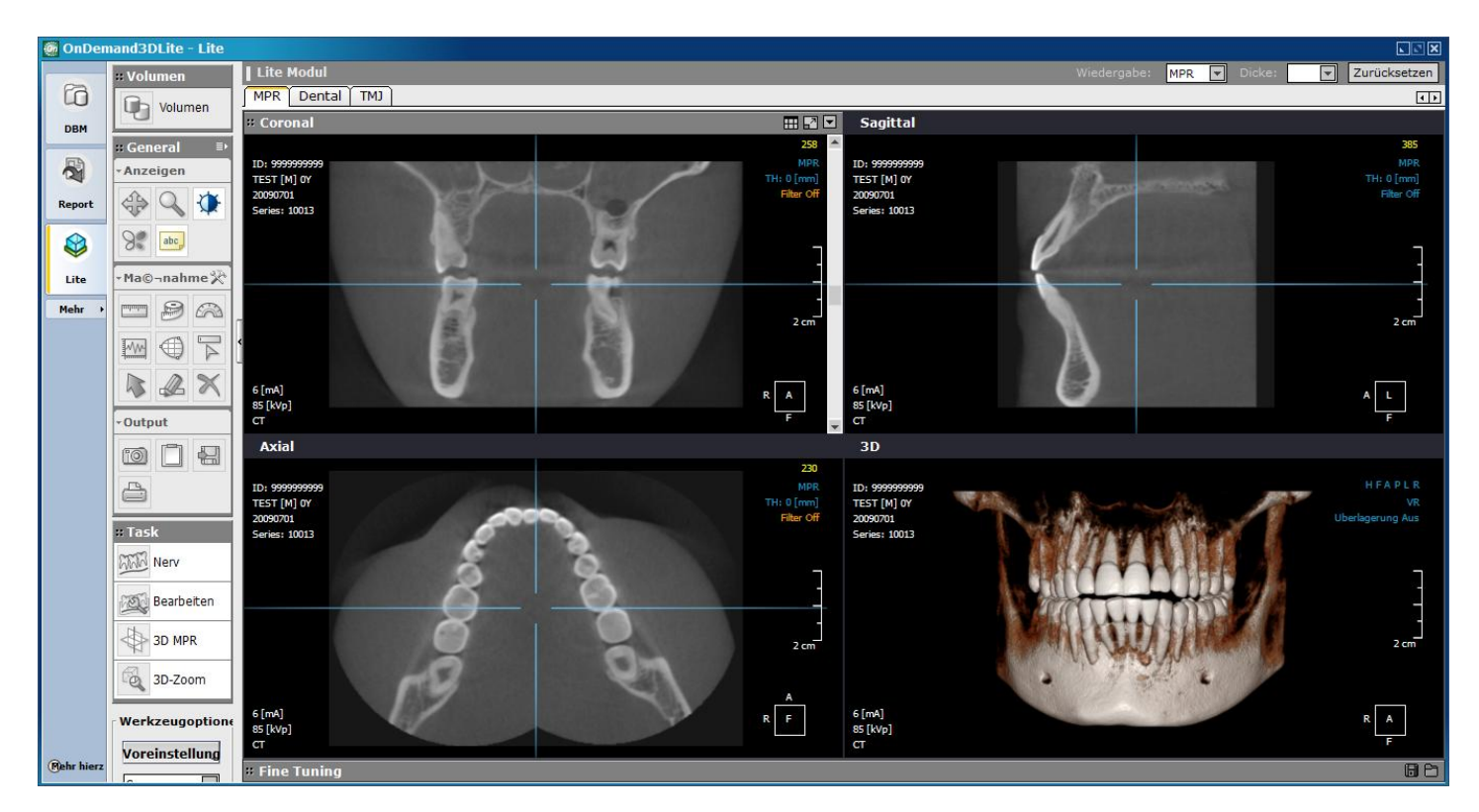

Die Funktionen-Registerkarte und das Bearbeitungswerkzeug bieten Ihnen spezifische Funktionen zu verschiedenen Diagnosezwecken. Das Allgemeine Werkzeug ist eine geläufige Zusammenstellung von Werkzeugen für alle Registerkarten.

# **4.2. Allgemeines Werkzeug**

### **4.2.1. Ansichtswerkzeug**

Schwenken, Zoom (Vergrößern/Verkleinern), Fenstereinstellungen, Umkehren und Text sind zugänglich in der Sektion "Ansicht" in der Allgemeinen Werkzeugleiste. Jedes Werkzeug hat seine eigenen Werkzeugoptionen, zugänglich unter "Werkzeugoptionen" am unteren Ende der Werkzeugleiste.

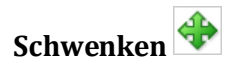

Bewegt den Ort des ausgewählten Bildes. Klicken Sie auf dieses Werkzeug und ziehen Sie ein Bild mit Ihrer linken Maustaste.

# **Zoom (Vergrößern/Verkleinern)**

Vergrößert oder verkleiner das ausgewählte Bild. Klicken Sie auf dieses Werkzeug und ziehen Sie ein Bild mit Ihrer linken Maustaste. Halten Sie die Maustaste gedrückt und ziehen Sie nach oben/rechts zum Vergrößern und nach unten/links zum Verkleinern.

# **Fenstereinstellungen**

Stellt die Fenstereinstellungen (WWL) des ausgewählten Bildes ein. Klicken Sie auf dieses Werkzeug und ziehen Sie ein Bild mit der linken Maustaste. Halten Sie die Taste gedrückt und ziehen Sie nach links/rechts für die Fensterbreite und nach oben/unten für die Fensterhelligkeit.

# **Umkehren**

Kehrt alle Bildfarben auf dem Bildschirm um. Klicken Sie auf dieses Werkzeug, um alle Bildfarben umzukehren.

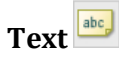

Anzeigeoption für Textüberlagerung. Klicken Sie auf dieses Werkzeug, um DICOM-Informationen in jeder Ansicht anzuzeigen.

#### <span id="page-11-0"></span>**4.2.2. Maßwerkzeug**

Maßwerkzeuge beinhalten Lineal, Meter, Winkel, Profil, Fläche, ROI (Region of Interest = Relevanter Bereich), Notiz und Alles Löschen. Verwenden Sie diese Werkzeuge, um Abstände, Winkel, Flächen und durchschnittliche HU (Hounsfield Unit)-Werte im ausgewählten Bereich zu messen. Dieses Werkzeug eignet sich besonders zur Analyse von DICOM-Bildern.

# **Lineal**

Misst den Abstand zwischen zwei Punkten auf einem Bild in [mm]. Klicken Sie auf dieses Werkzeug und ziehen Sie eine Linie, indem Sie zwei Punkte im Bild markieren, und zwar an der Stelle, an der Sie die Entfernung messen wollen. Wenn Sie die Linie gezogen haben, können Sie sie bearbeiten, indem Sie die Endpunkte verschieben. Unter Werkzeugoptionen können Sie den Maßtyp von "2D-Lineal" zu "3D-Lineal" wechseln.

# **Meter**

Misst den Abstand zwischen mehreren Punkten, die durch gerade Linien oder Kurven verbunden sind, in [mm]. Klicken Sie auf dieses Werkzeug und markieren Sie mehrere Punkte, zwischen denen Sie die Distanz messen wollen. Doppelklicken Sie mit der linken Maustaste oder einmal mit der rechten Maustaste, wenn Sie mit der Zeichnung fertig sind. Unter Werkzeugoptionen können Sie den Metertyp von "Linientyp" zu "Kurventyp" oder "3D-Linientyp" ändern.

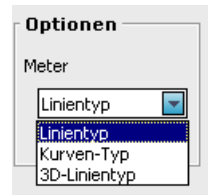

# **Winkel**

Misst den Winkel zwischen zwei Linien in [Grad]. Klicken Sie auf dieses Werkzeug und zeichnen Sie zwei Linien, indem Sie auf drei oder vier Punkte im Bild klicken.

Unter Werkzeugoptionen können Sie die Winkelmaßoption von "3-Punkte-Klick" zu "4-Punkte-Klick" oder "3D-Winkel" wechseln

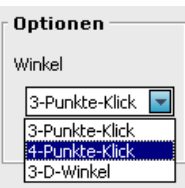

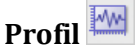

Erstellt einen Graph, der die HU-Werte auf einer im 2D-Bild gezogenen Linie darstellt. Klicken Sie auf dieses Werkzeug und ziehen Sie eine LInie auf dem 2D-Bild. Sie können die Linie bearbeiten, indem Sie einen Endpunkt auf dem Graphen verschieben.

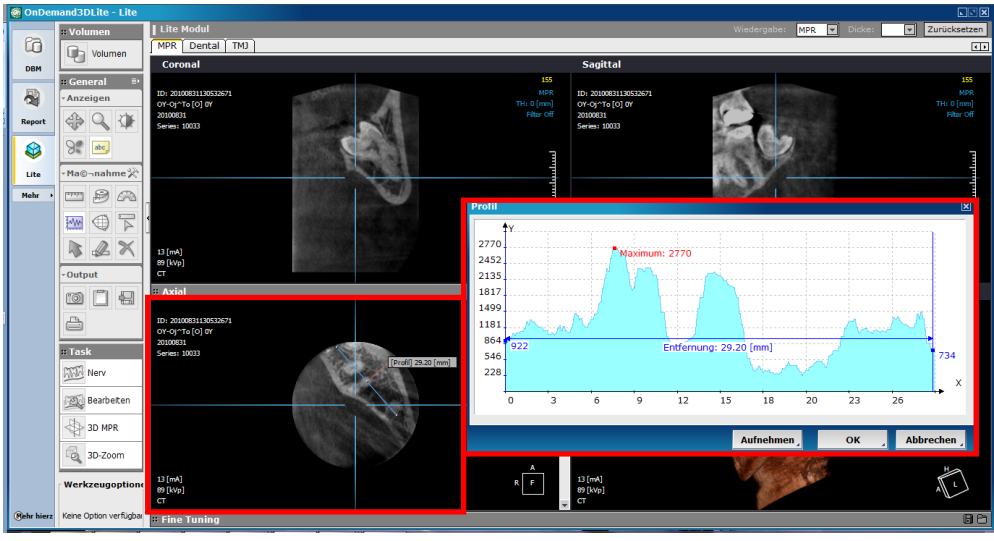

# **Gebiet**

Misst die Fläche innerhalb eines Bereichs. Klicken Sie auf dieses Werkzeug und zeichnen Sie einen Bereich auf einem 2D-Bild.

Unter Werkzeugoptionen können Sie die Zeichnungsoptionen von "Linienstift" zu "Kurvenstift" oder "Smart Pen" wechseln.

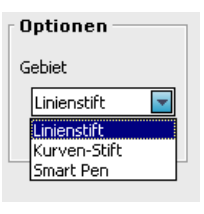

# **ROI (Region of Interest = Relevanter Bereich)**

Dieses Werkzeug erstellt Informationen über den Durchschnitt, das Maximum, Minimum und die Streuung der Pixelwerte. Wenn Sie die ROI-Schaltfläche auswählen, können die entsprechenden Werkzeugoptionen einsehen wie in der folgenden Figur angezeigt. Sie können einstellen, ob der ROI in Kasten, Kreisform-oder polylinie angezeigt werden soll.

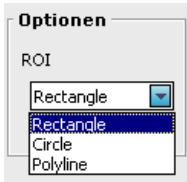

# **Pfeil**

Markieren Sie einen Punkt in einem 2D-Ort mit einem Pfeil.

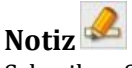

Schreiben Sie eine Notiz an einer ausgewählten 2D-Stelle.

# **Alles Löschen**

Löscht alle Maßangaben aus der Anzeige.

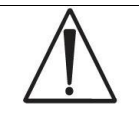

Wenn Sie eine spezifische Maßangabe entfernen wollen, klicken Sie auf diese und drücken Sie die "Rückschalttaste" auf Ihrer Tastatur.

#### **Einstellung für Anmerkungen**

Dieses Tool wird verwendet, um die Schriftgröße, Farbe und Anordnung Ihrer Anmerkungen (Hintergrund Ein/Aus) einzustellen.

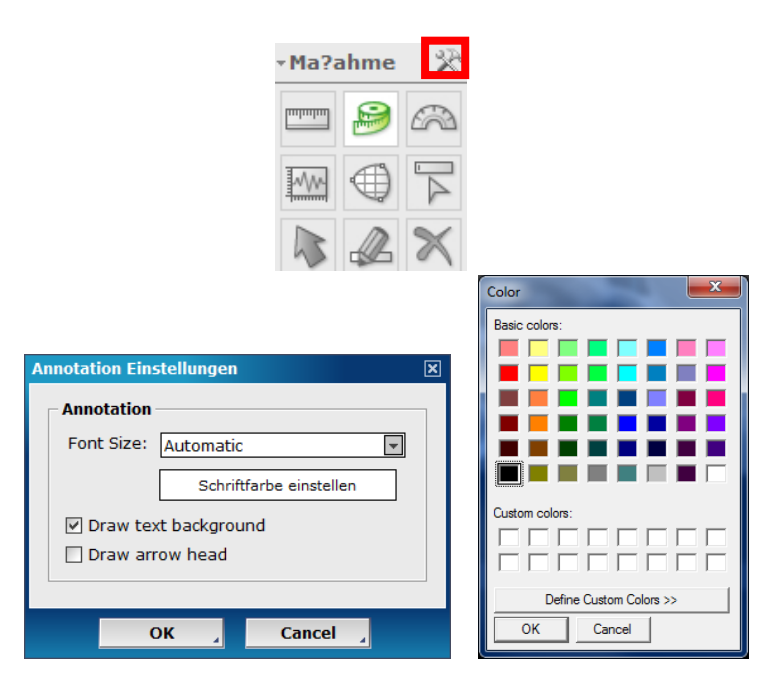

#### <span id="page-13-0"></span>**4.2.3. Output Werkzeuge**

# **Erfassen**

Mit dem Erfassungswerkzeug können Sie die ausgewählte Ansicht oder den gesamten Bildschirm erfassen und speichern. Sehen Sie die erfassten Bilder im Bericht-Modul ein. Unter Werkzeugoptionen können Sie die Erfassungsoptionen einstellen.

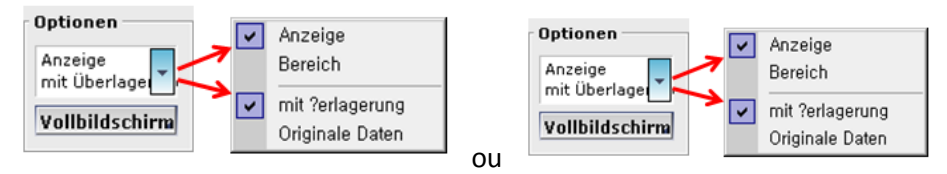

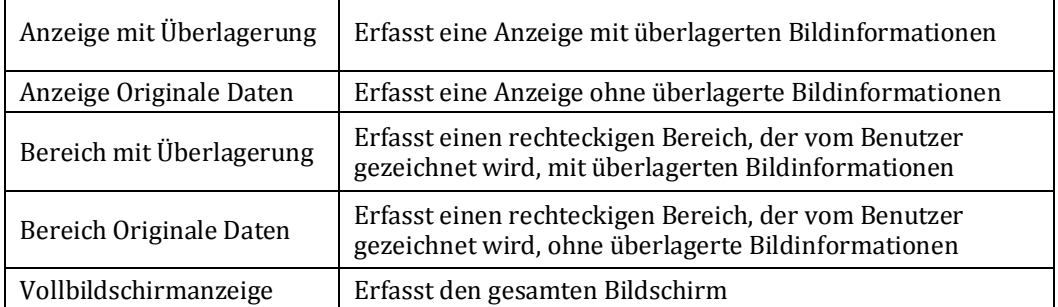

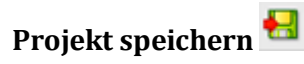

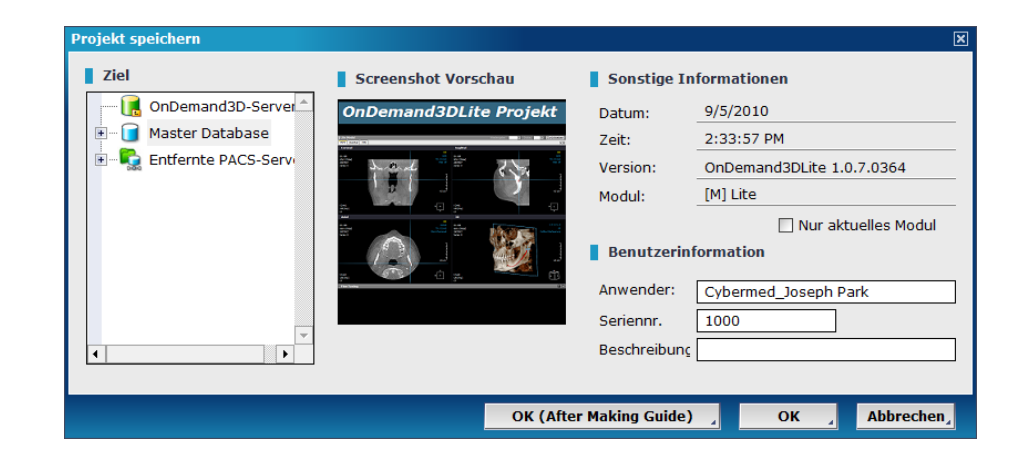

Speichert Ihre Arbeit im aktuellen Modul als Projektdatei. Die gespeicherte Projektdatei wird unter der aktuellen Studie im DBM-Modul aufgelistet. Sie können eine Projektdatei durch Doppelklicken öffnen.

#### $\bigoplus$ **Drucken**

Erfassen Sie den Bildbereich von OnDemand3D-Dental und drucken es. Sie können das Bild invertieren, indem sie auf "Invertieren" klicken.

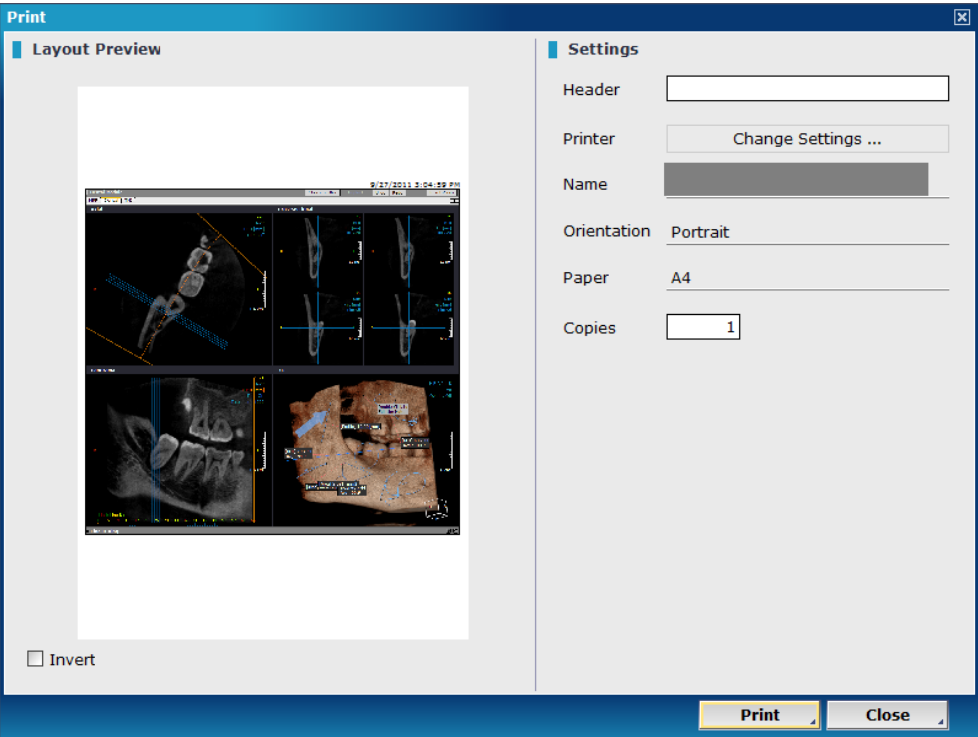

### <span id="page-14-0"></span>**4.3. Allgemeines Werkzeug**

Sie können andere Tools auf dem oberen oder unteren rechten Ecke jeder Scheibe überprüfen.

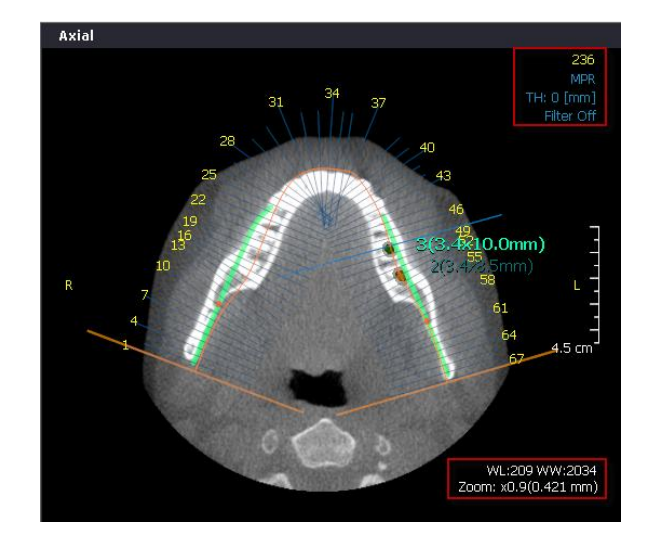

#### **Render-Modus Auswahl**

MPR, MIP, minIP und VR werden in allen Fenstern als Render-Methoden anerkannt.

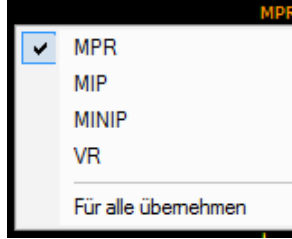

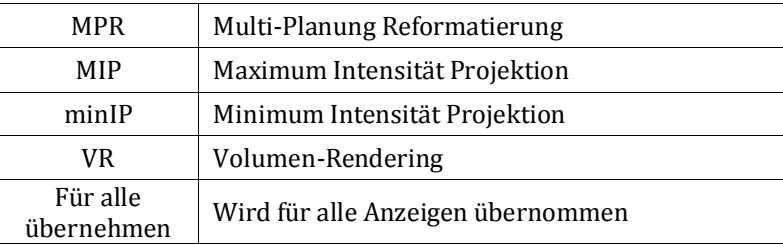

# **Dicke TH: 0 [mm]**

Die Bilddicke kann angepasst werden, indem Sie den Wert manuell eingeben oder indem Sie einen Wert aus der Kombo-Box auswählen. Der Dickewert ist unbegrenzt.

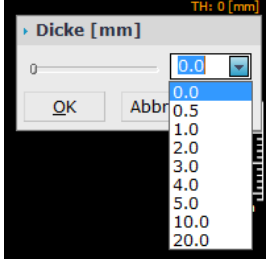

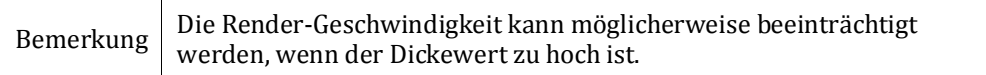

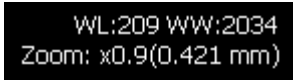

#### **Windowing Breite-Level-und Zoom**

Windowing Breite-Level-und Zoom-Wert an der unteren rechten Ecke jedes Fenster angezeigt. Sie können einzeln den Wert auf jeder Scheibe.

#### **Filtern** Filter aus

Das Filter-Werkzeug wird verwendet um ein schärferes Bild zu erhalten. Auch die Filter-Tools können mit Hilfe von scharfen Filter Taste auf der oberen Reiter auf alle MPR Flugzeug auf einmal eingestellt werden.

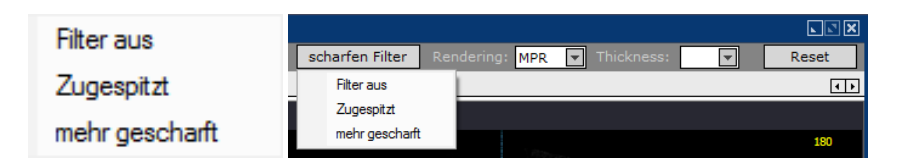

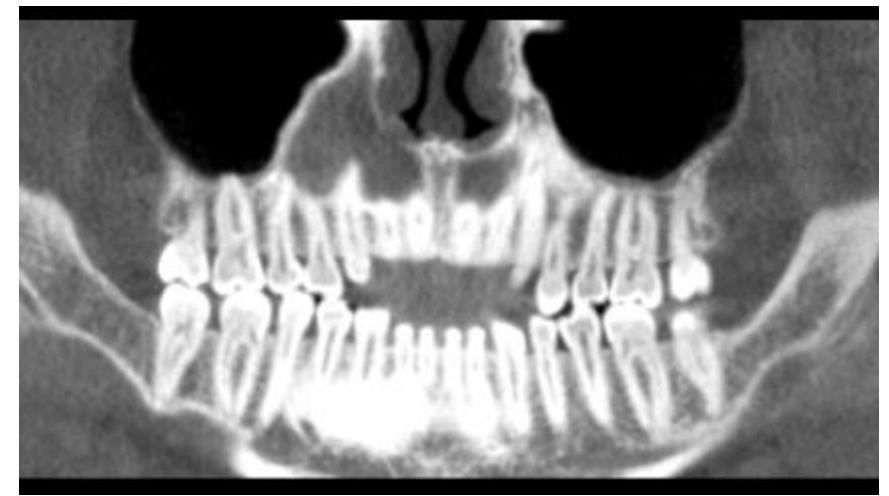

**< Filter aus>**

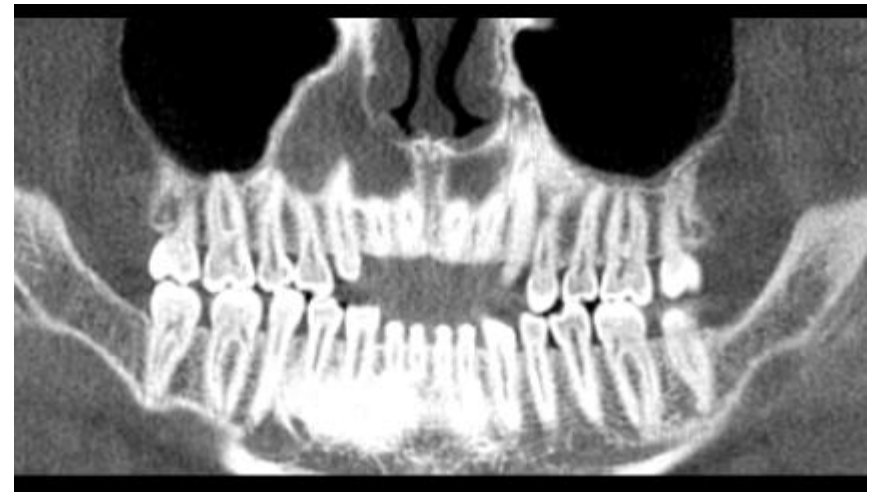

**< Zugespitzt >**

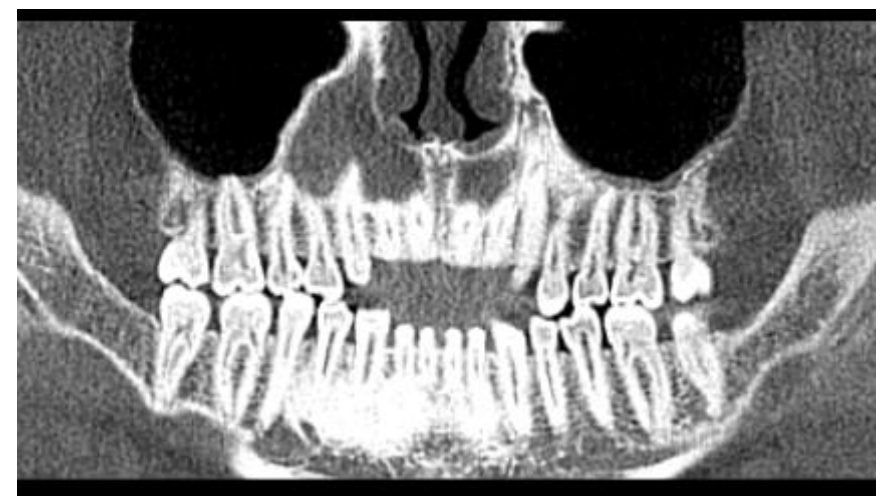

**< Mehr geschärfter >**

**Schwellenwert** 

Die Schwellenwert/Threshold-Option ist in der Panorama-Ansicht verfügbar. Sie können einen minimalen Wert an Dichte vorgeben, der in der Panorama-Ansicht angezeigt wird. Zum Beispiel: Wenn Sie den Schwelenlwert auf "0" setzen, wird nur die Region mit einem Dichte-Wert von 0 oder höher angezeigt.

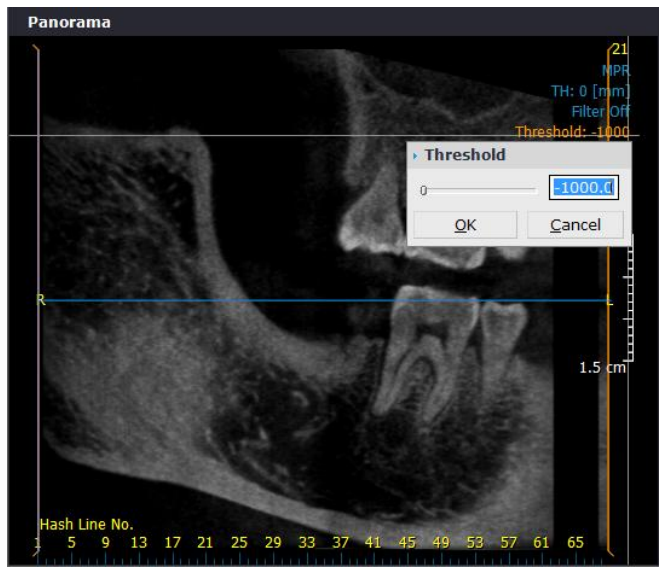

(Schwellenwert: -1000) (Schwelenlwert: 0)

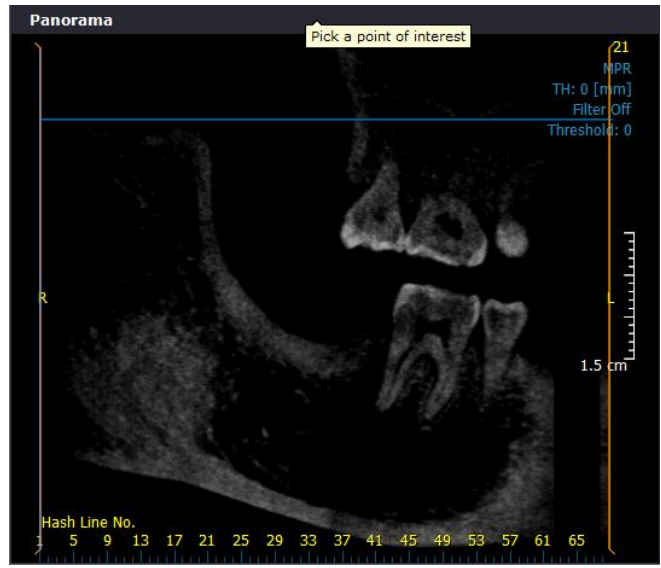

# <span id="page-18-0"></span>**5. Dental**

# <span id="page-18-1"></span>**5.1. MPR Registerkarte**

### <span id="page-18-2"></span>**5.1.1. MPR Registerkartenübersicht**

Die MPR(Multi Planned Reformat = Multiplanungsreformatierung) Registerkarte stellt rekonstruierte Ansichten von Axial-, Sagittal- und Koronalbildern aus 3D-Bildern zur Verfügung.

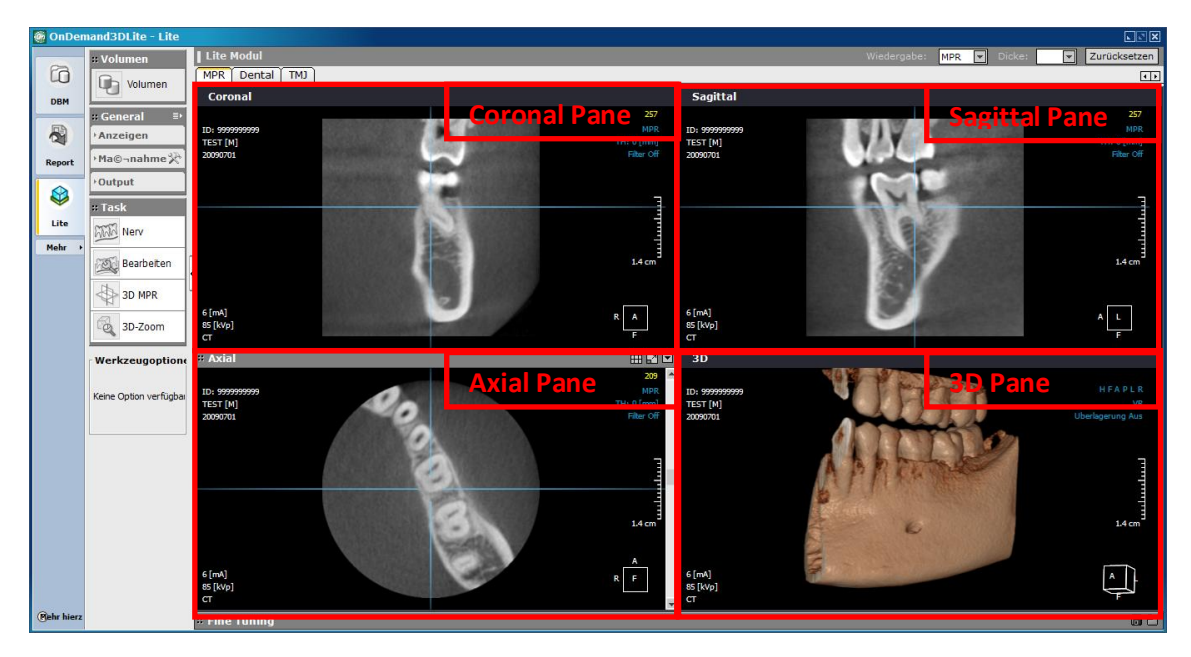

### <span id="page-18-3"></span>**5.1.2. Bearbeitungswerkzeug für MPR Registerkarte**

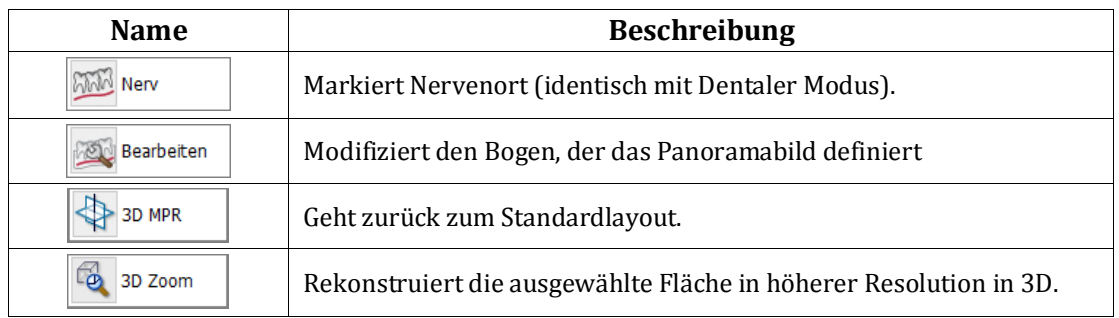

**WWW** Nerv **Nerv** 

Das Nerven-Werkzeug wird zur Markierung einer Nervenlinie eingesetzt.

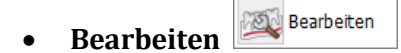

Das Modifizierungswerkzeug wird eingesetzt, um den markierten Nerv zu bearbeiten, indem Sie die Kontrollpunkte auf jeder Anzeige verschieben (Axial-, Querschnitts-, Panorama- und 3D-Ansicht).

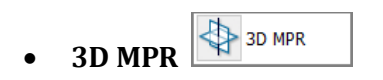

Geht zurück zum Standardlayout.

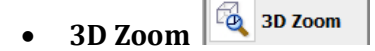

3D Zoom vergrößert die ausgewählte Fläche in 3D. Diese Funktion rekonstruiert die ausgewählte Fläche zu einem hochaufgelösten Bild zum Vergrößern. Dies unterscheidet sich von gewöhnlichem Zoomen z.B. mit Allgemeinem Werkzeug, da bei letzterem ohne Rekonstruktion vergrößert wird, was zu undeutlichen Bildern führt.

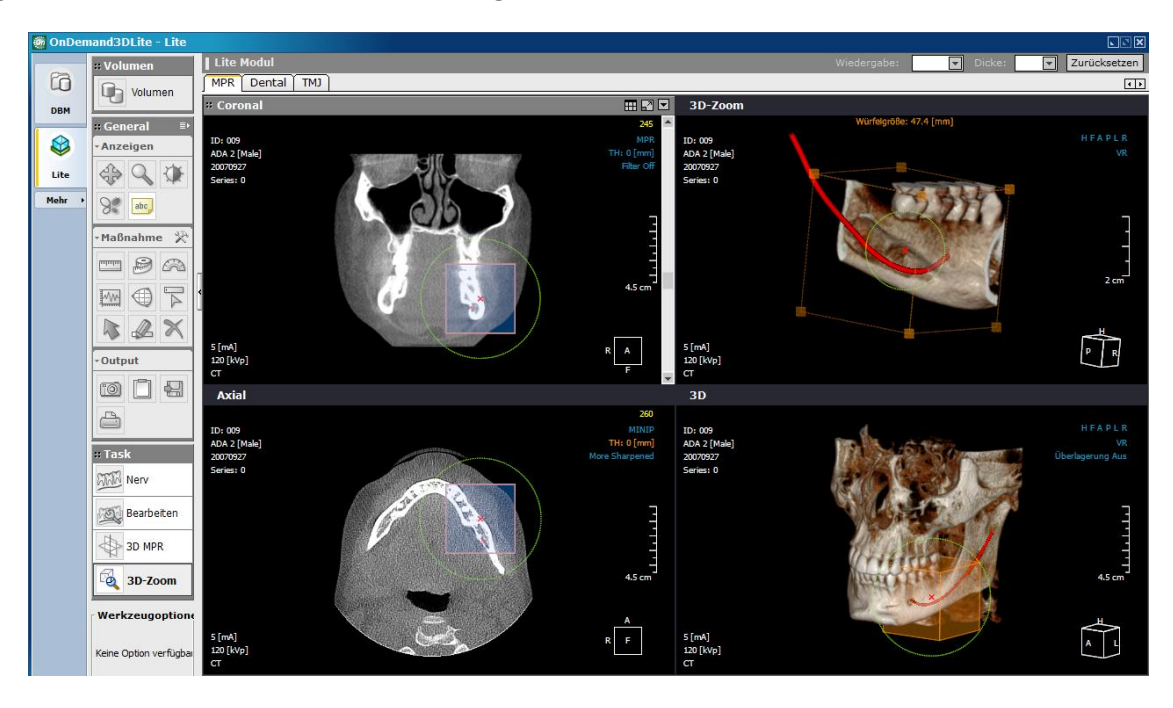

# <span id="page-19-0"></span>**5.2. Dentale Registerkarte**

Mit der Dentalen Registerkarte können Sie in der Axialansicht ein Panorma- oder Querschnittsbild erstellen und eine Implantatsplanung vornehmen.

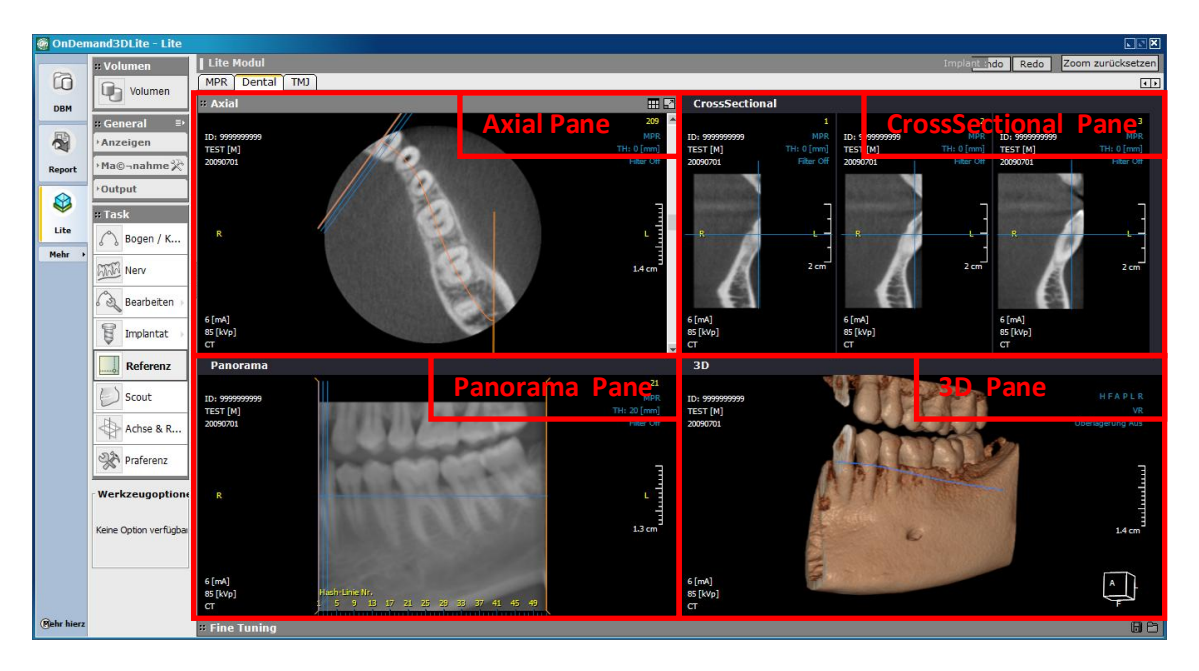

#### <span id="page-20-0"></span>**5.2.1. Bearbeitungswerkzeug für Dentale Registerkarte**

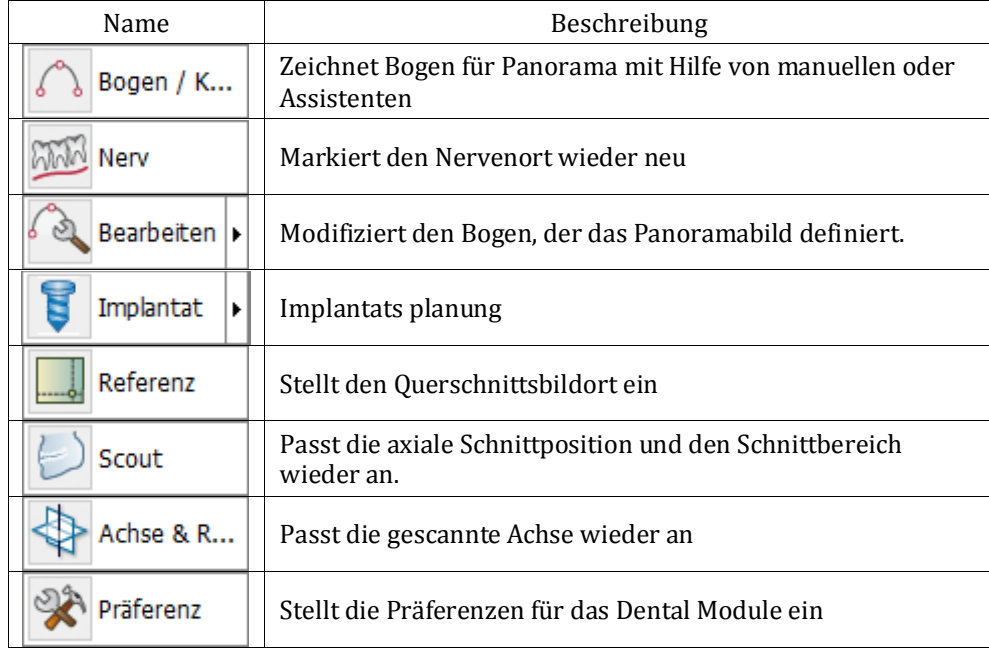

#### **Bogen / Kurvenwerkzeug**

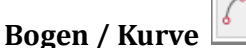

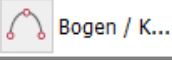

Das Bogen/Kurvenwerkzeug wird verwendet um eine Bogenlinie entlang des Gebisspfades zu ziehen durch manuelle.

Bogen Wizard **Bogen Wizard** 

Das Bogen Wizard Werkzeug wird eingesetzt, wenn ein Bogen automatisch erstellt werden soll (Auto-Bogen-Funktion).

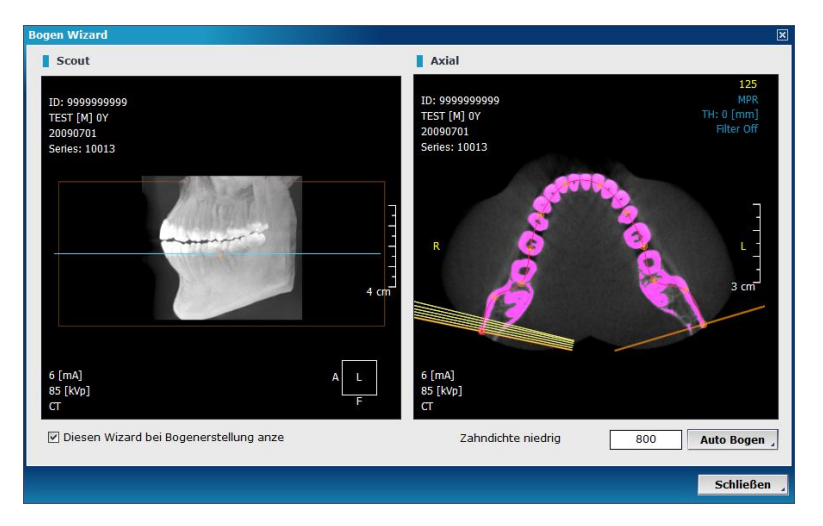

"Zahndichte niedrig eingrenzen" ist ein Untergrenzwert für die Zahndichte. Der Bogen wird anhand dieses Wertes erstellt.

Indem Sie die Höhe der orangenen Linien in der Scout-Ansicht anpassen, kontrollieren Sie die Höhe des Panoramenbildes. Sie können den Bogen in der Axialansicht mit dem Bogen Wizard bearbeiten.

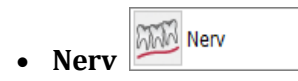

Markiert den unteren alveolaren Nervenpfad, unerlässlich für eine Diagnose. Zeichnen Sie eine Linie durch den Nervenpfad mit angebrachten Punkten in der Axial-, Querschnitts- oder Panoramaansicht. Beenden Sie Ihre Zeichnung mit einem Doppelklick.

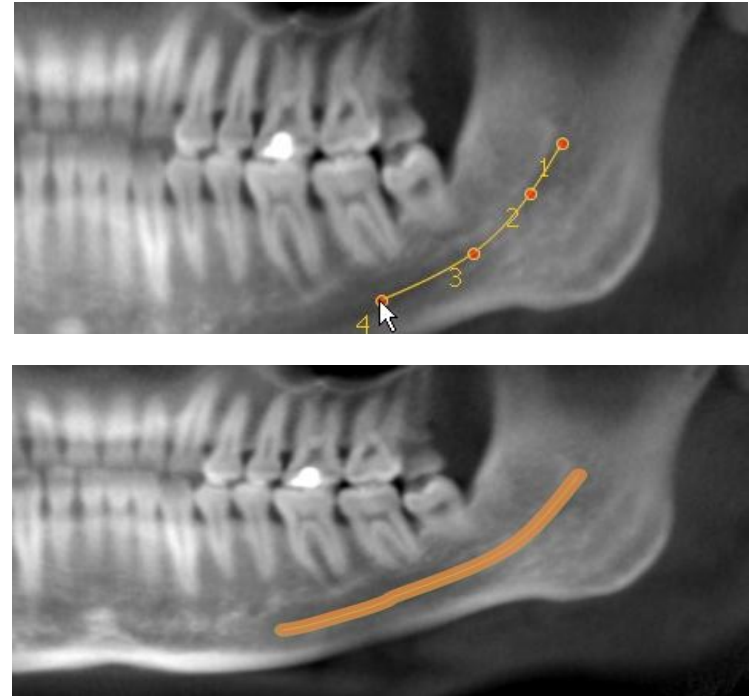

**< Ergebnis in der Panoramenanzeige >**

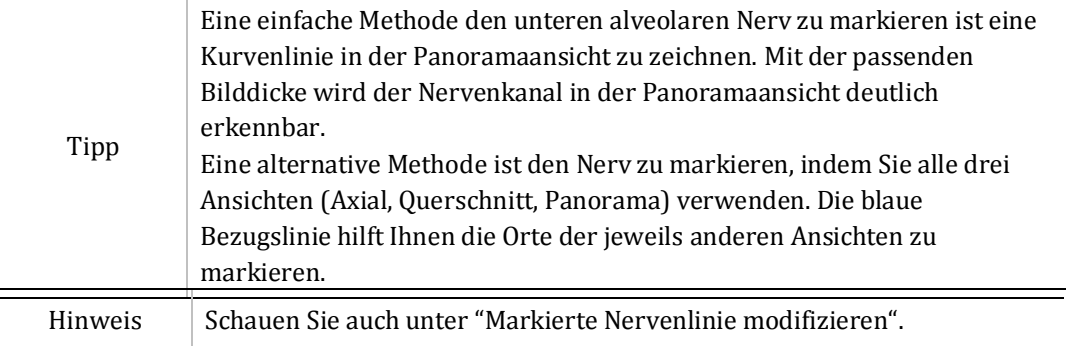

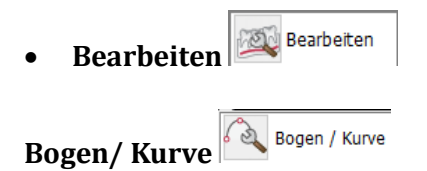

Zum Modifizieren klicken Sie bitte auf die Schaltfläche "Modifizieren" und wählen Sie "Bogen/Kurve" aus dem Untermenü. Dann können Sie die ausgewählte Linie bearbeiten, indem Sie sie repositionieren oder die Punkte löschen wie in der folgenden Abbildung.

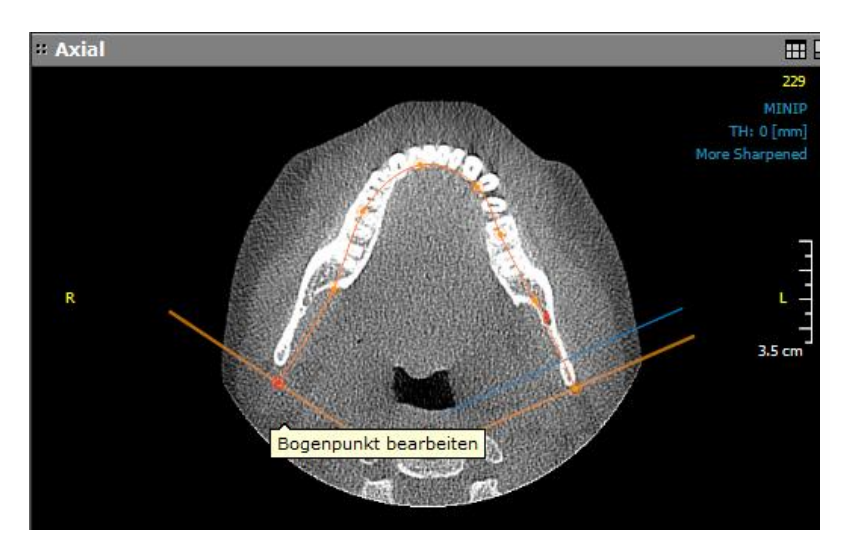

Alle markierten Punkte erscheinen im aktivierten Modifizierungs-Modus. Wenn Sie die Maus bewegen, wechselt der Mauszeiger seine Form zu einem handförmigen Zeiger, mit dem Sie die Punkte hin- und herziehen und ablegen können.

# **Nerv**

Nerv

Modifiziert den Bogen, der das Panoramabild definiert. Wenn Sie dieses Werkzeug auswählen, werden die Kontrollpunkte der Kurve angezeigt. Sie können die Nervenlinie bearbeiten, indem Sie die Position dieser Kontrollpunkte modifizieren. Wählen Sie einen Kontrollpunkt aus der Panoramenansicht und passen Sie die Kontrollpunkte an die korrekte Position in der Querschnittsansicht an. Drücken Sie die ESC-Taste auf Ihrer Tastatur, wenn Sie die Modifizierung beendet haben.

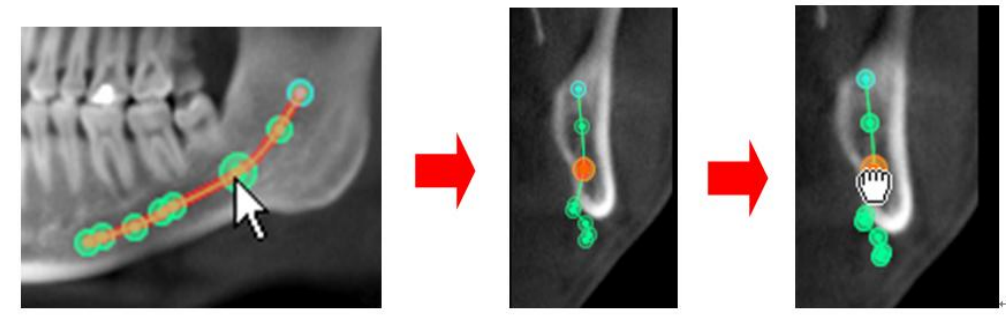

**< Ergebnis in der Querschnittsanzeige >**

Unter "Präferenzen" können Sie den Durchmesser der Nervenlinie sowie die Farbe der Projektion und Segmentlinien einstellen.

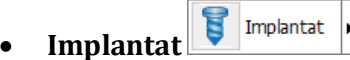

Sie können eine Implantatsbehandlung simulieren. Wählen Sie ein Implantat as der Implantatsbank und setzen Sie es in die gewünschte Fläche. Überprüfen Sie die Knochendichte um das Implantat herum.

#### **Auslesen & Setzen**

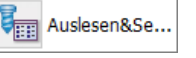

Selektieren Sie ein Implantat aus der Implantats-Library und platzieren es an der gewünschten Position. Die Implantats-Library ist aufgeteilt in Hersteller, Produktlinie, Implantate und Vorschau-Abschnitten.

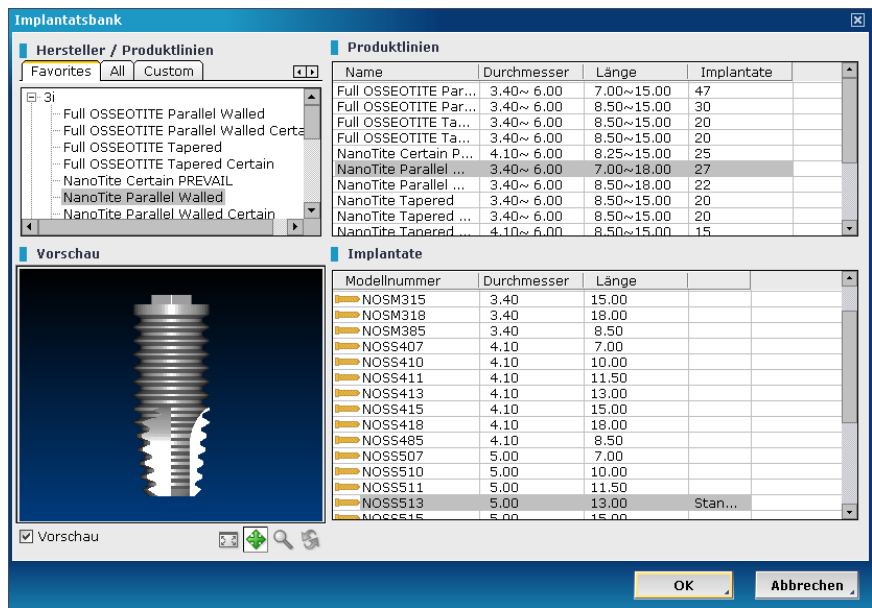

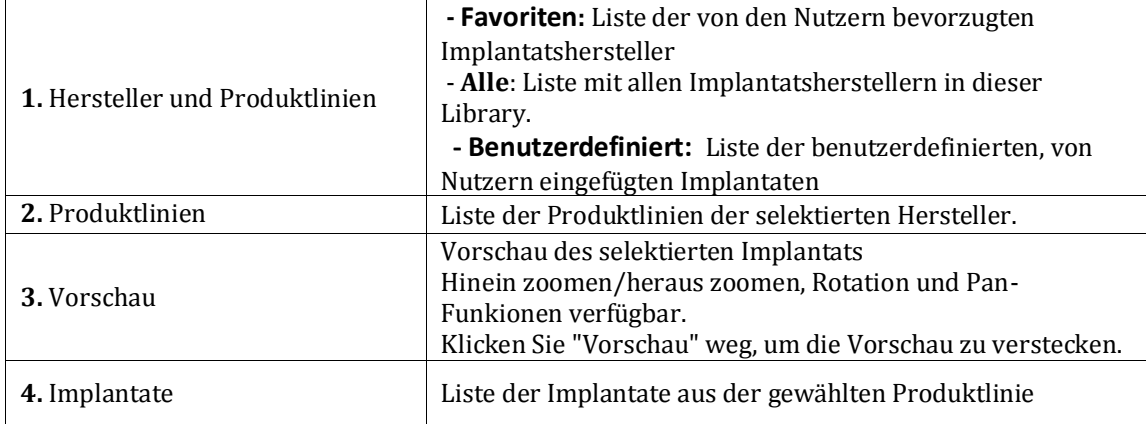

#### o **Favoriten-Reiter**

Um einen Hersteller zur Favoritenliste hinzuzufügen, selektieren Sie eine Hersteller-/ oder Produktlinie aus "Alle" mit der rechen Maustaste und klicken Sie auf "Favorit hinzufügen".

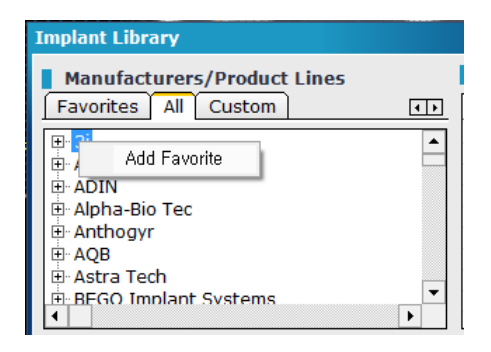

#### o **Benutzerdefinierter Reiter**

Im benutzerdefinierten Reiter können Nutzer maßgeschneiderte Implantate verwalten. Sie können ein neues Implantat einfügen, oder ein bereits abgelegtes, benutzerdefiniertes Implantat löschen bzw. modifizieren.

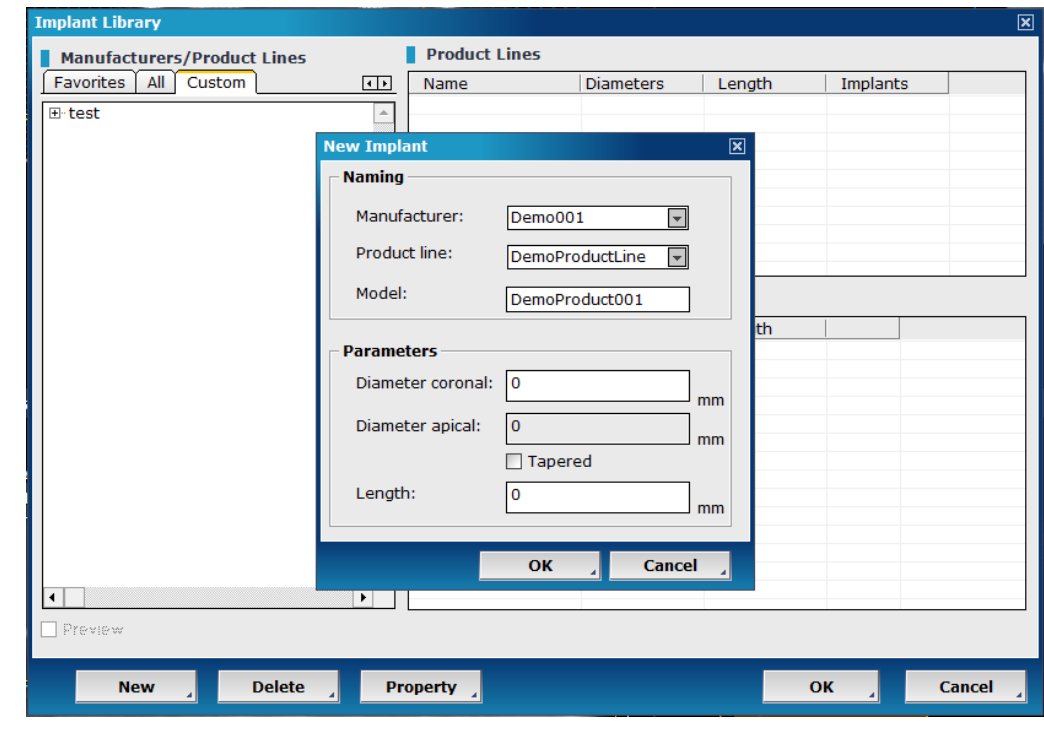

#### Î **Setzen**

Sie können als Standardimplantat ein Implantat aus der Implantatsbank übernehmen.

#### **Knochendichte**

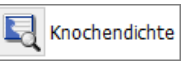

Stelle

Das Dialogfeld für Knochendichte zeigt die Knochendichte innerhalb und außerhalb der Fläche an, in der ein Implantat gesetzt wird. Die Knochendichte wird in zwei Ansichtsrichtungen angezeigt: die eine folgt der Implantatsachse (zwei Graphen auf der oberen Seite) und die andere steht senkrecht auf der Implantatsachse (einzelner Graph auf der unteren Seite).

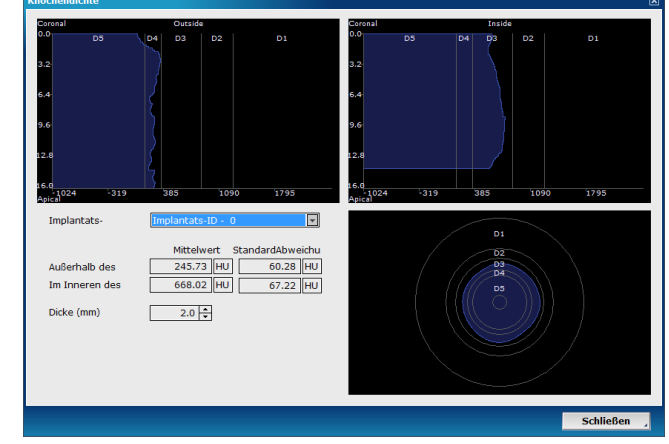

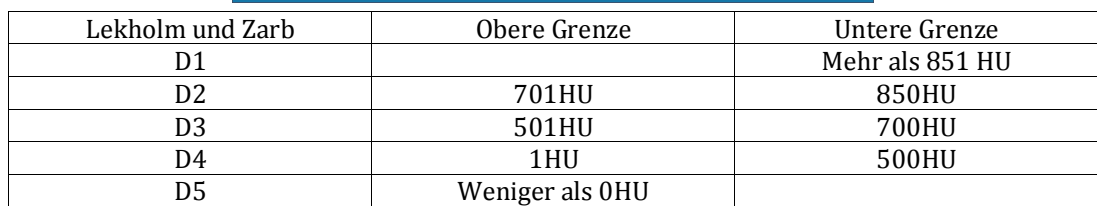

Die Implantats-ID wird in einer Combo-Box angezeigt. Aus dieser Combo-Box können Sie die Knochendichte eines anderes Implantats auswählen und einsehen. Sie können auch die Dicke der Mantelfläche um das Implantat herum bearbeiten, um die Knochendichte außerhalb des Implantats zu bestimmen.

圃 **Liste** 

Liste

Wenn die Implantatsplanung beendet ist, können Sie die Liste der in der Planung verwendeten Implantate überprüfen. Apicaler Durchmesser, okklusaler (koronal) Durchmesser, und die Länge jedes Implantats werden in der Liste angezeigt.

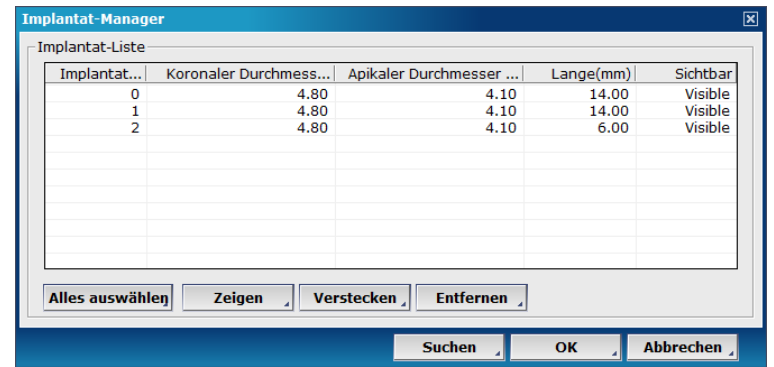

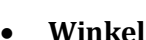

Angle

Der Winkel ist ein Werkzeug, um die Winkel zwischen zwei Implantaten zu berechnen. Wählen Sie in der Winkel-Dialog-Box zwei Implantate aus der Combo-Box. Dann zeigt das Winkelwerkzeug den Winkel zwischen den zwei selektierten Implantaten an.

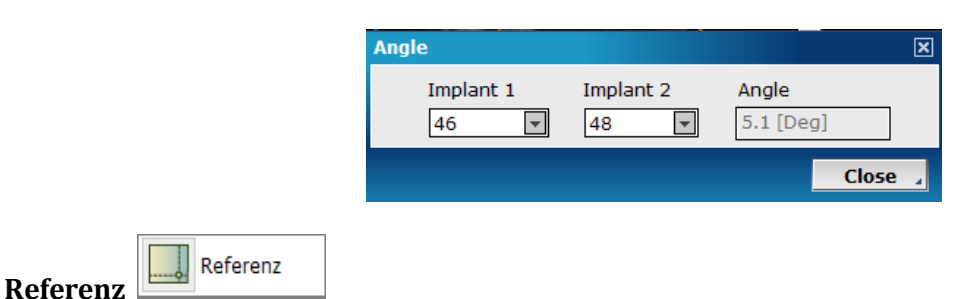

"Referenz" ist ein Werkzeug, mit dem man die referenzierte Fläche in anderen Ansichten aufrufen kann. Wählen Sie anhand des Referenz-Werkzeugs einen Punkt aus der Panoramaansicht. Axial- und Querschnittsansicht zeigen dann die Fläche, die Sie aus der Panoramaansicht ausgelesen haben. Sie können auf dieselbe Weise aus der Axial- und Querschnittsansicht verfahren.

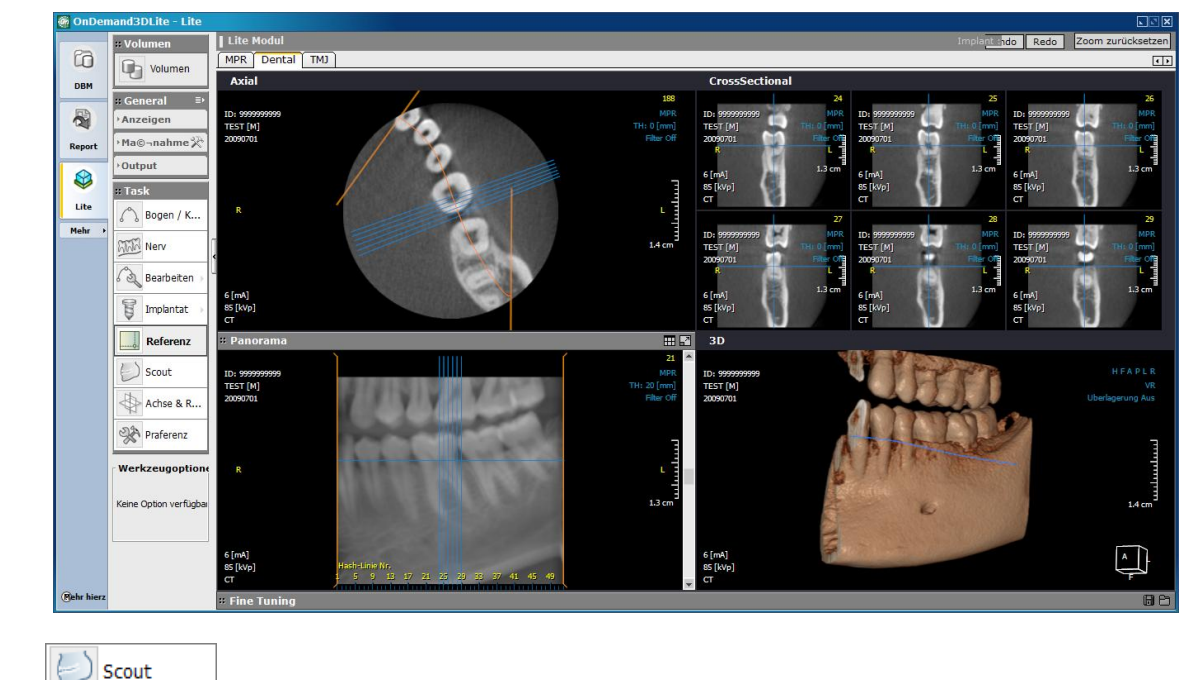

**Sout** 

Bei einem Scout-Bild handelt es sich nicht um ein grobgescanntes Bild eines CT-Geräts, soncern um ein Bild, das von OnDemand3D Dental rekonstruiert wurde. Die axiale Schnittposition und der Schnittbereich für eine Rekonstruierung können mit dieser Funktion angepasst werden.

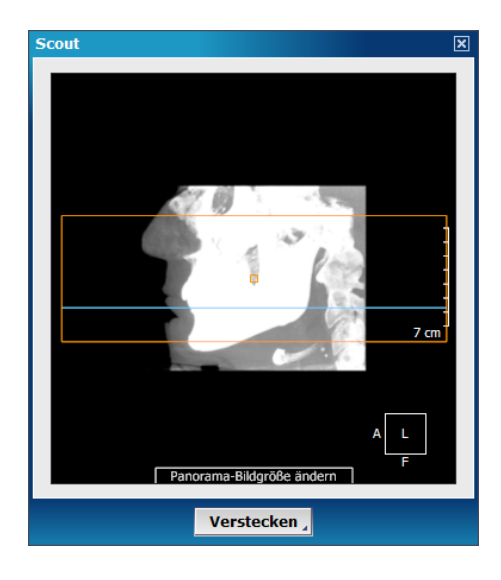

#### **Achse & Reslicing**

Achse & R...

Achse & Neu schneiden wird verwendet, um die Patientenposition anzupassen. Die occlusale und die axiale Ebene sollten parallel sein, so dass sie ein optimales Panoramabild bekommen. Sie können die Achse durch Drehung der blauen Linien in der axialen-, der 3D- oder der coronalen Ansicht anpassen.

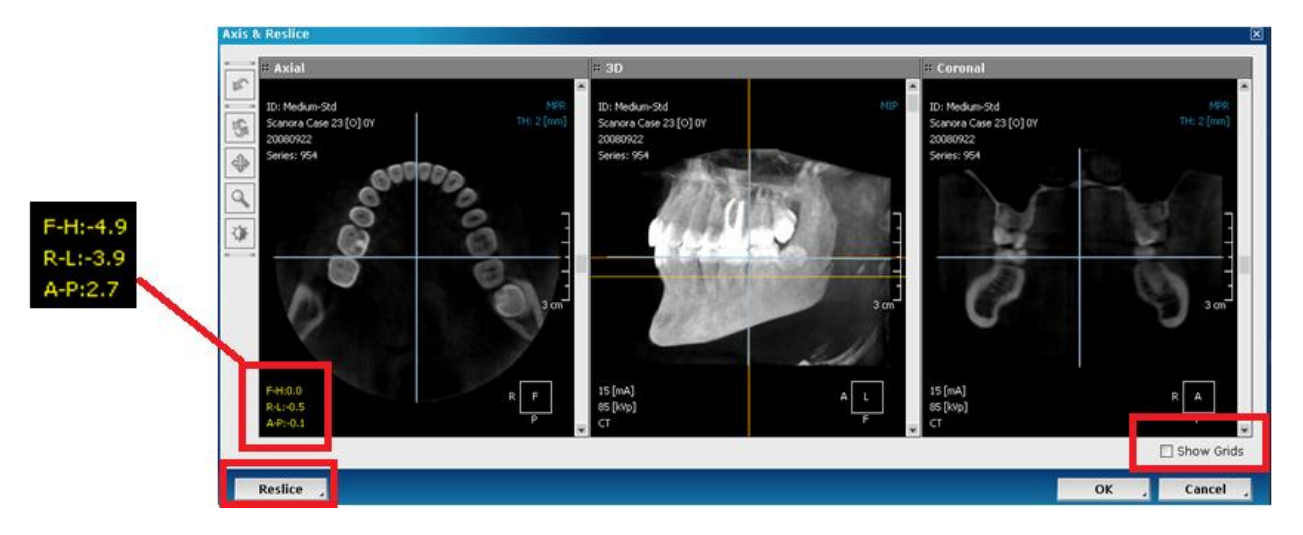

- Schalten Sie "Gitternetz" an, um ein Gitternetz einzublenden, das beim Anpassen der Achse hilft.

- Die Gradabweichung von der Originalposition wird in der unteren, linken Ecke der axialen Ansicht gezeigt.
- Klicken Sie "Neu schneiden", um einen neuen Satz DICOM-Daten auf der Basis der angepassten Achse zu erzeugen.

Präferenz **Präferenz** 

Sie können Ihre Präferenzen in diesem Modul einstellen.

#### **Ansicht [Registerkarte]**

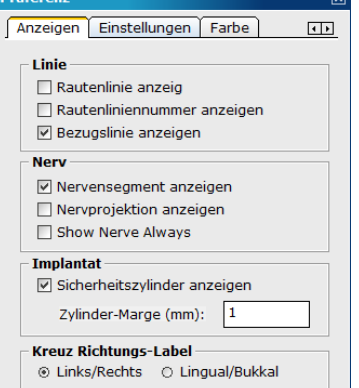

#### **Linie**

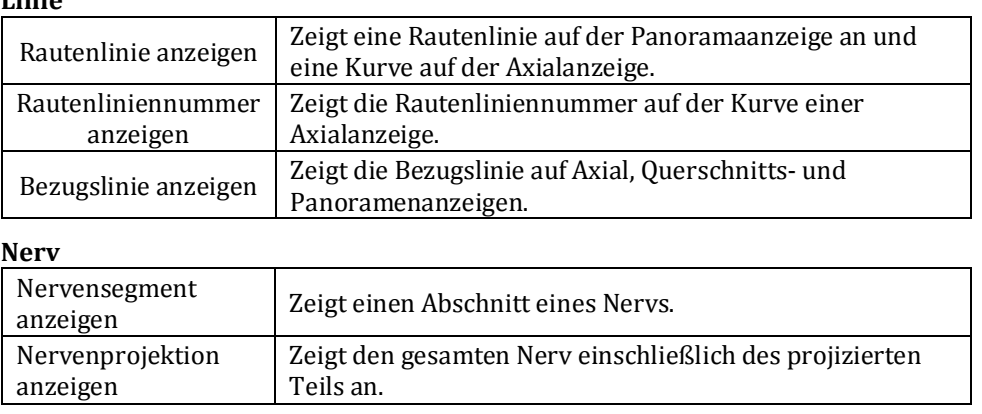

#### **Implantat**

Sie können eine sichere Zone außerhalb des Implantats bestimmen. Der Leitfaden wird im Bild als Zusammenstellung dargestellt.

#### **Ausrichtungskategorie für Querschnitt**

Sie können die Ausrichtung des Querschnittsbildes mit Links/Rechts oder Lingual/Bukkal einstellen.

#### **Einstellungen [Registerkarte]**

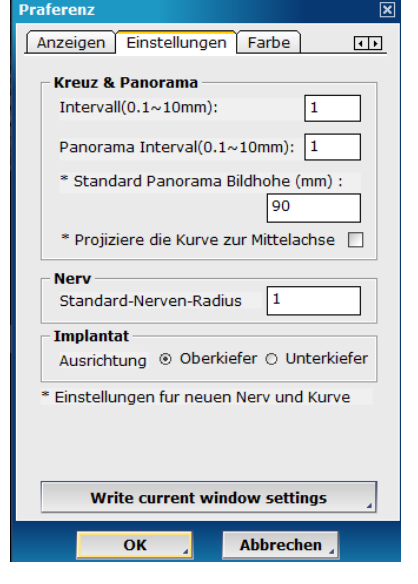

#### **Farben [Registerkarte]**

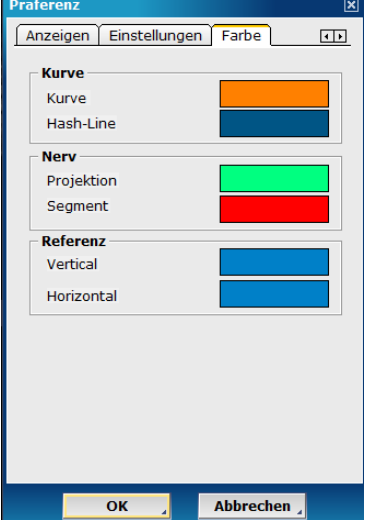

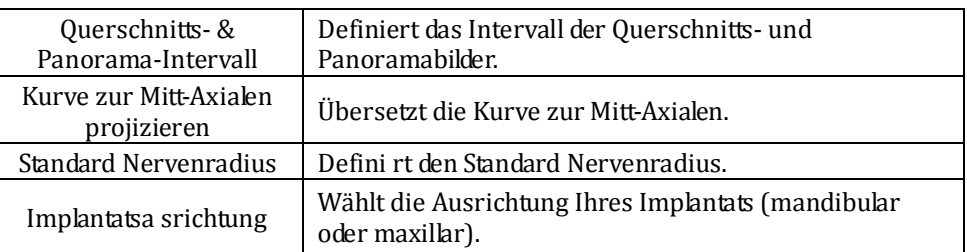

Stellt die Farbe der Kurve (Bogen), der Nervenlinie und der Bezugslinie ein. Klicken Sie einfach auf eine gewünschte Farbe.

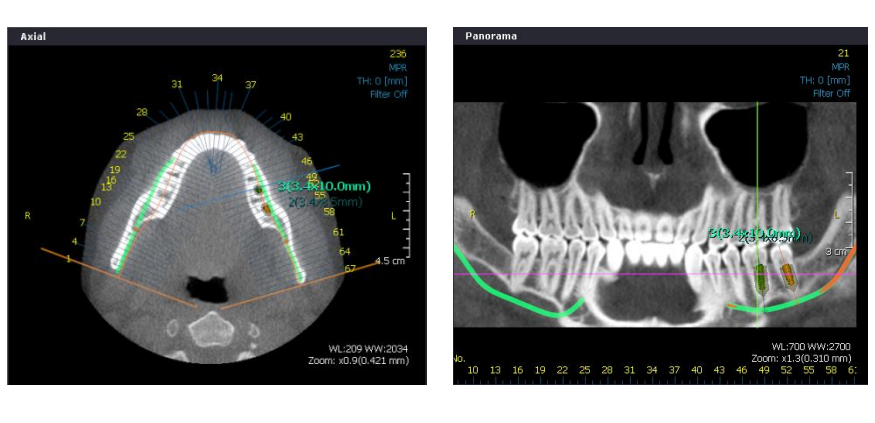

<Beispiel einer benutzerdefinierten Farbeinstellung >

#### <span id="page-27-0"></span>**5.2.2. Neigung Querschnitts-Ansicht**

In der Querschnitts-Ansicht regelt der horizontale Rollbalken die Neigung des Bildes im Querschnitt. Standardmäßig steht der horizontale Rollbalken in der Mitte. Sie können nach rechts oder links scrollen und die Querschnitts-Ansicht wird dementsprechend geneigt. Sie können die Neigung prüfen, indem Sie die Referenzlinie in der Panorama-Ansicht prüfen.

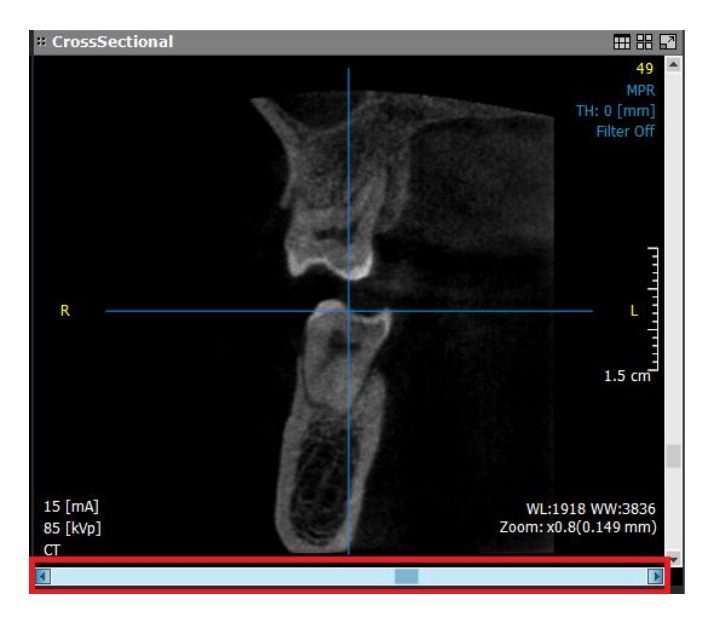

(Der horizontale Rollbalken regelt die Neigung eines Querschnitts-Bildes)

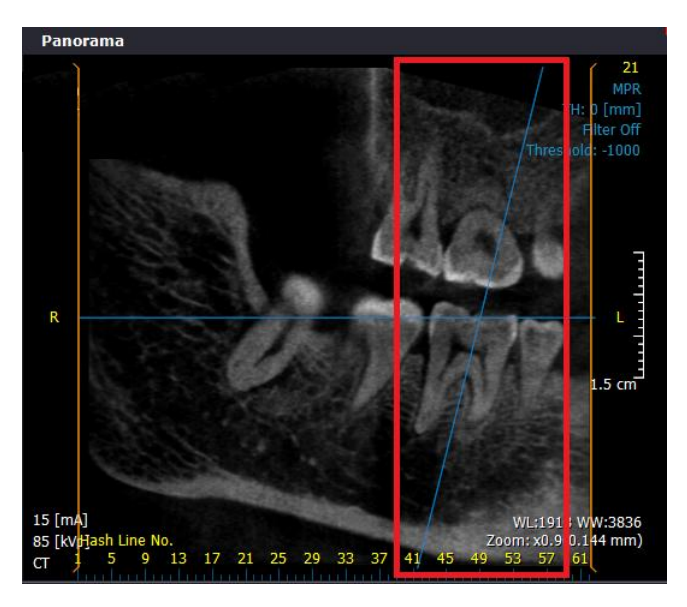

(In der Panorama-Ansicht wird eine Referenz-Linie des Querschnitts-Bildes entsprechend der Neigung gekippt)

#### **Zurücksetzen**

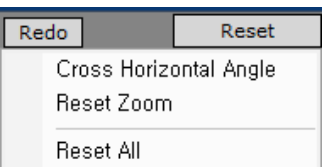

- **Die Querneigung zurücksetzen:** Setzen Sie die Neigung des Querschnitts-Bildes zurück
- **Zoom zurücksetzen:** Zoom und Pan zurücksetzen
- -**Alles zurücksetzen:** Neigung, Zoom und Pan zurücksetzen

### <span id="page-28-0"></span>**5.3. TMJ Registerkarte**

### <span id="page-28-1"></span>**5.3.1. TMJ Übersicht**

Ziehen Sie eine TMJ Kurve zum Erstellen von TMJ sektionalen Bildern. Klicken Sie "Bogen/Kurve" unter Bearbeitungswerkzeug und zeichnen Sie eine Linie über die TMJ-Sektion in der Axialansicht. Für eine optimale Anzeige zeichnen Sie eine Klammer mit wenigstens 4 markierten Punkten.

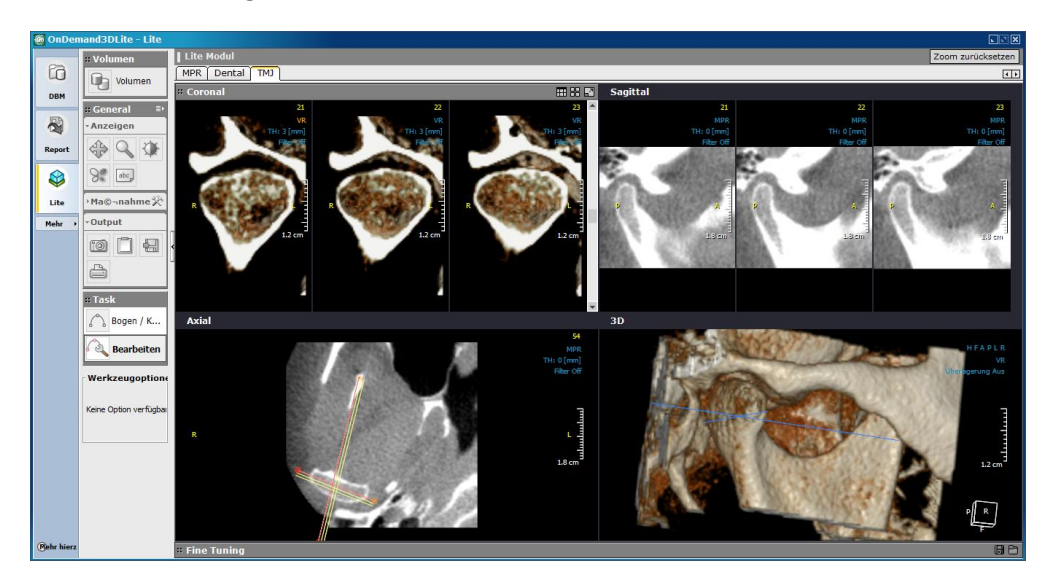

#### <span id="page-28-2"></span>**5.3.2. Bearbeitungswerkzeug für TMJ**

#### Bogen / K... **Bogen / Kurve**

Klicken Sie "Bogen/Kurve." unter Bearbeitungswerkzeug, um eine TMJ-Linie um den Kopf der TMJ Kondole zu ziehen. Sagittal- und Koronalansicht werden um TMJ herum generiert.

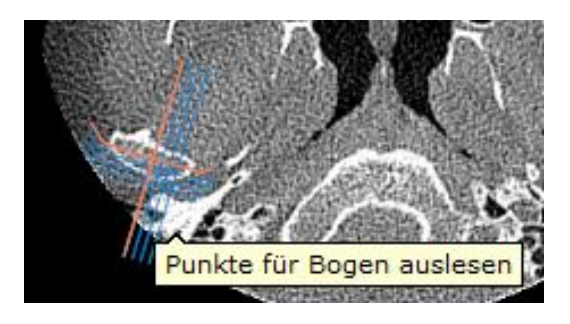

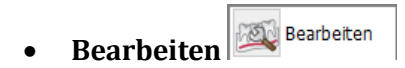

Ändern Werkzeug wird verwendet, um die markierte Linie, indem Sie Kontrollpunkte auf axial Ebene zu modifizieren

### <span id="page-30-1"></span><span id="page-30-0"></span>**6.1 Überblick**

Fusion ist ein Visualisierungswerkzeug, das eine Registrierungstechnik nutzt, um Bilddaten von anderen Modalitäten wie CT, MRI und PET zur selben Zeit im selben Fenster kombiniert anzuzeigen. Ein Fusionsfenster enthält jedes MPR-Bild der primären, sekundären und fusionierten Anzeige zweier Bilder. Bei mehreren Bildern desselben Patienten können Sie die Prä- und Postoperationsbilder komparativ untersuchen. "Fusion" bietet Funktionen zum Laden zweier Serien von primären und sekundären Bildern sowie zum Speichern von fusionierten Bildern als neue DICOM-Serie.

#### <span id="page-30-2"></span>**6.2 Fusion starten**

Um das Fusion-Modul auszuführen,müssen Sie zwei Serien von Bilddaten einer anderen Modalität für den Patienten laden. Wählen Sie die beiden Serien mit der Steuerungstaste ("Strg") oder klicken Sie mit der Maus auf den Datenbank Explorer der DBM oder auf das Fenster für "Ladeoptionen".

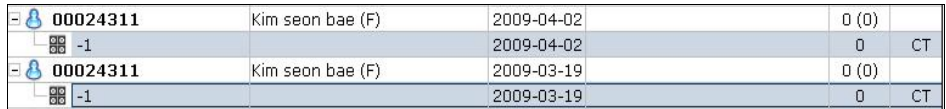

Klicken Sie mit der linken Maustaste ( ) auf die Schaltfläche "Fusion" (s.u.) unten in der Modulleiste, um das Fusion-Modul auszuführen.

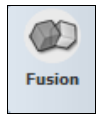

Wählen sie beiden Daten aus den Ladeoptionen aus oder klicken Sie auf die "Alles auswählen"-Schaltfläche.

### <span id="page-30-3"></span>**6.3 Fusion GUI (Benutzeroberfläche)**

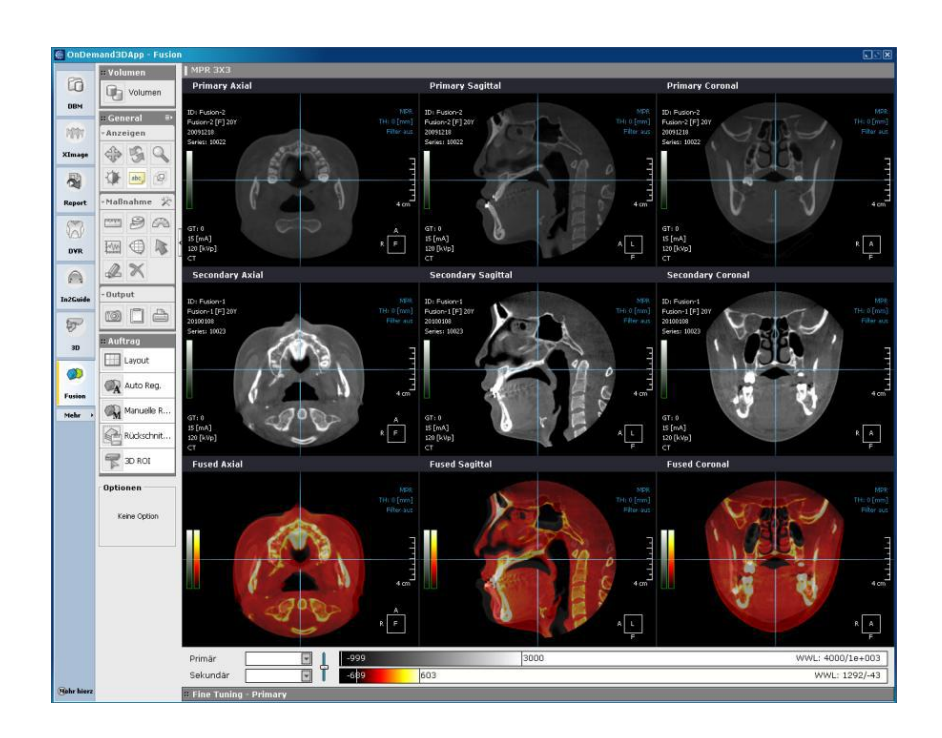

#### <span id="page-30-4"></span>**Primäres Bild**

Die Kopfleiste der Bildanzeige enthält den Titel "Primär".

#### <span id="page-30-5"></span>**Sekundäres Bild**

Die Kopfleiste der Bildanzeige enthält den Titel "Sekundär".

#### <span id="page-30-6"></span>**Fusioniertes Bild**

Die Kopfleiste der Bildanzeige enthält den Titel "Fusioniert".

#### <span id="page-31-0"></span>**Feinabstimmung**

Die Feinabstimmungsfunktion erscheint unten auf dem Bildschirm.

### <span id="page-31-1"></span>**6.4 Bearbeitung**

#### <span id="page-31-2"></span>**Layout**

 $\Box$  Layout

Klicken Sie auf "Layout" im Menü des Bearbeitungswerkzeugs um das Layout zu ändern. Es erscheint das Fenster "Layout wählen".

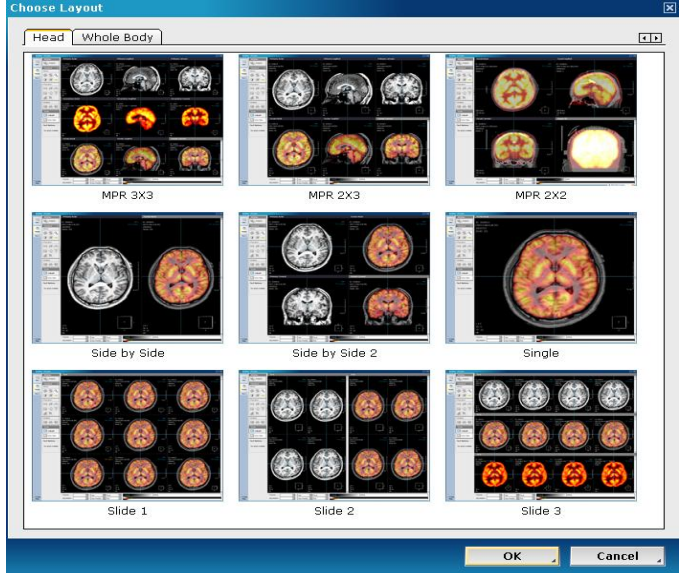

Nach der Auswahl des Layouts, klicken (\* ) Sie auf "OK".

#### <span id="page-31-3"></span>**Auto-Registrierung**

A Auto Reg.

Wenn Sie auf "Auto-Registrierung" klicken, werden primäre und sekundäre MPR-Bilder einander zugeordnet und die fusionierten Bilder in einer fusionierten MPR-Anzeige aufgerufen.

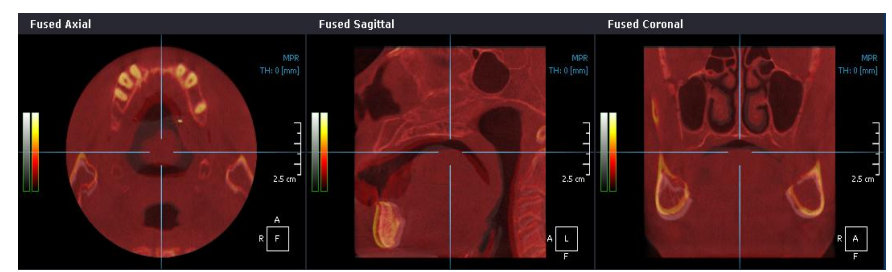

Fusionierte Anzeigen mit Registrierungsergebnissen

#### <span id="page-32-0"></span>**Manuelle Registrierung**

Manual Reg.

Wenn Bilder einander nicht zugeordnet werden können wegen einer zu großen Differenz der Positionen beider Bilder oder wegen Zeitüberschreitung bei einer Automatischen Registrierung, können Sie Bilder auch manuell einander zuordnen.

In Falle einer manuellen Zuordnung wird die Position des sekundären Bildes verändert auf der Basis des primären Bildes. Klicken Sie auf "Manuelle Registrierung" um die Funktion manuell auszuführen.

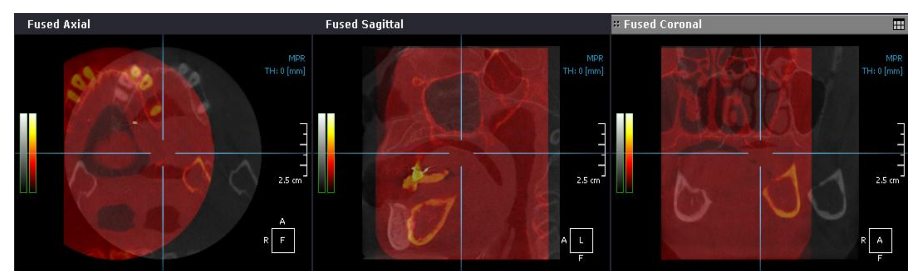

Bewegen Sie die sekundäre Anzeige mit Hilfe der manuellen Registrierung.

Schalten Sie auf "Manuelle Registrierung", bevor Sie die Hauptwerkzeuge nutzen. Die Handhabung ist identisch mit der von allgemeinem Werkzeug. Während des Einsatzes dieses Werkzeugs können andere Werkzeuge nicht genutzt werden. Außerdem werden bisherige Registrierungsergebnisse aus dem Speicherplatz gelöscht. Sie müssen die Registrierung dann neu vornehmen.

Wenn Sie manuelle Registrierung gewählt haben, können Sie Bilder nach oben und nach unten bzw. nach links und rechts bewegen, indem Sie die linke Maustaste nutzen und mit Hilfe der Mauslenkung um den Mittelpunkt des Bildes rotieren.

#### <span id="page-32-1"></span>**Rückschnitt**

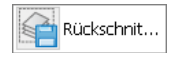

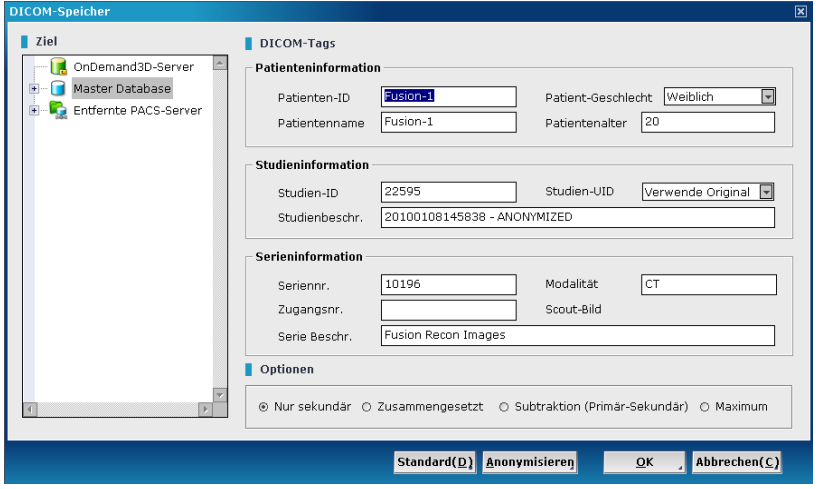

Die gesicherten Bilder können in ein DICOM Format konvertiert werden und auf dem OnDemand3D Server/-Master Database/ Externem Pacs Server gespeichert werden.

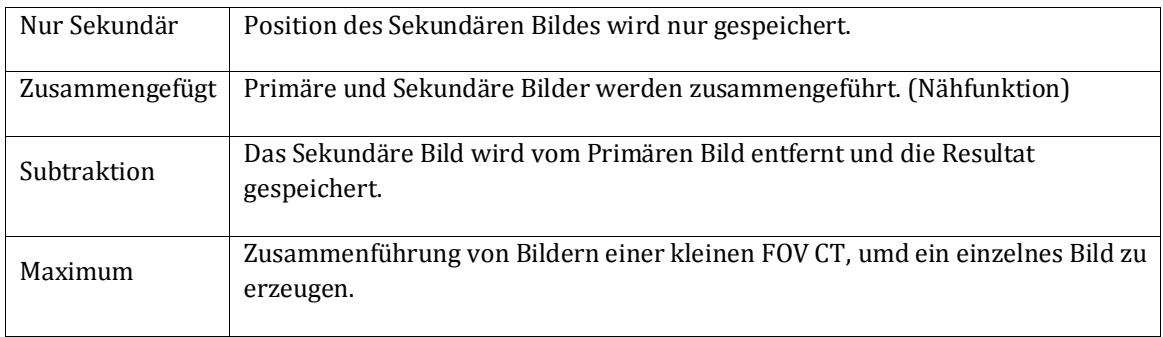

#### <span id="page-33-0"></span>**3D ROI (Relevanter Bereich)**

 $\mathbb{R}$  3D ROI

Beim Einsatz des 3D-ROI-Werkzeugs erscheint eine 3D-Ellipse auf der MPR-Kreuzleiste und zeigt statistische Informationen zu den Pixelwerten an. Während des Gebrauch dieses Werkzeugs erscheint der Maximalwert des betreffenden sekundären Volumens mit dem Schieberegler für die Grenzwertanpassung oben auf der Bildschirmanzeige.

Auf dem Bildschirm werden die Positionen der Ellipsen sowie die Pixelgrenzwerte mit einer blauen Überlagerung angezeigt. Im Fenster werden statistische Informationen zum Inneren der Ellipse sowie die Pixel für die Grenzwert zugleich angegeben.

#### <span id="page-33-1"></span>**6.5 Feinabstimmung**

Klicken Sie auf "Feinabstimmung" unten auf der Bildschirmanzeige und wählen Sie "Primäre Feinabstimmung" oder "Sekundäre Feinabstimmung" zur Ansicht des entsprechenden Volumens.

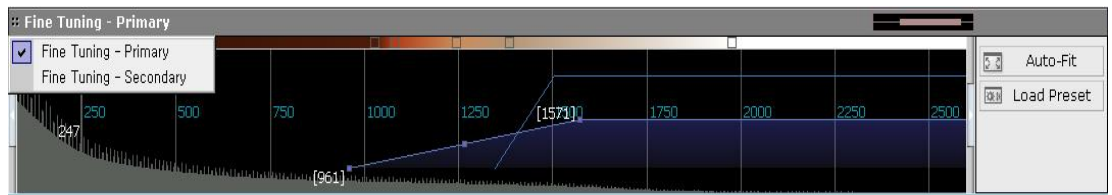

Sie können die Farbe und die Fensterwerte von primären und sekundären Bildern mit Hilfe der Feinabstimmungsfunktion einstellen. Jedes Volumen wird an die jeweiligen Werte angepasst und daher bietet sich der bequeme Vergleich zweier Objekte miteinander an.

# <span id="page-34-0"></span>**7 Projekt-Viewer**

### <span id="page-34-1"></span>**7.1 Überblick**

Projekt-Viewer ist ein separates Programm mit der Hauptfunktion Projektdateien vom Server oder von einer CD-ROM aufzurufen. Nach der Installation von Projekt-Viewer erscheint ein Projekt-Viewer-Icon auf dem Windows-Arbeitsplatz.

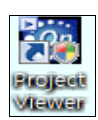

Eine Projektdatei kann problemlos von **OnDemand3D App-**Modulen erstellt werden, wenn Sie auf "Speichern" klicken. Die Projektdatei enthält dann die gesamte Arbeit, die mit Hilfe der **OnDemand3D App-**Module erstellt worden ist.

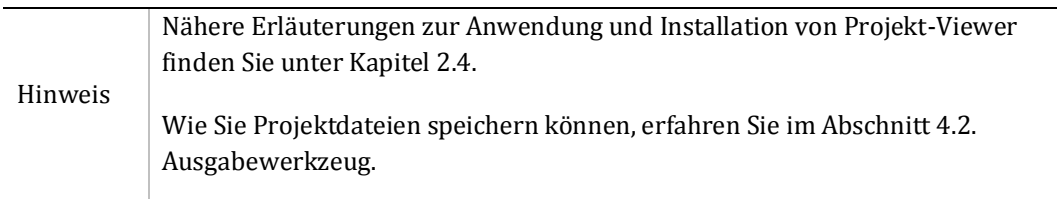

### <span id="page-34-2"></span>**6.6 Projekt-Viewer Ausführung**

#### **Starten und mit dem Server verbinden**

Die Projekt-Viewer GUI (Benutzeroberfläche) ist identisch mit **OnDemand3D App.** 

Nach dem Start des Projekt-Viewers erscheint die folgende DBM-Bildschirmanzeige.

Es gibt genau zwei Datenquellen auf der linken Seite: **OnDemand3D-**Server und DICOM CD. Die Standard-Datenquelle ist der **OnDemand3D-**Server. Wenn das Fenster zur Server-Verbindung erscheint, loggen Sie sich auf dem Server ein und nutzen Sie den Zugang zu allen Daten.

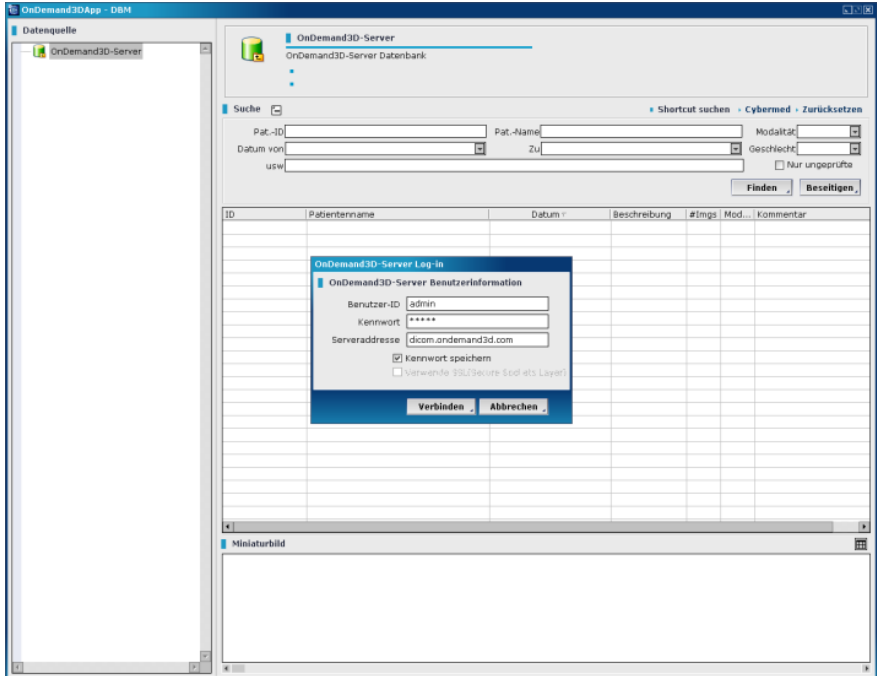

#### **Viewing the Project file**

After Selecting a project file and double clicking, it will launch the project dialog box and viewer as follows:

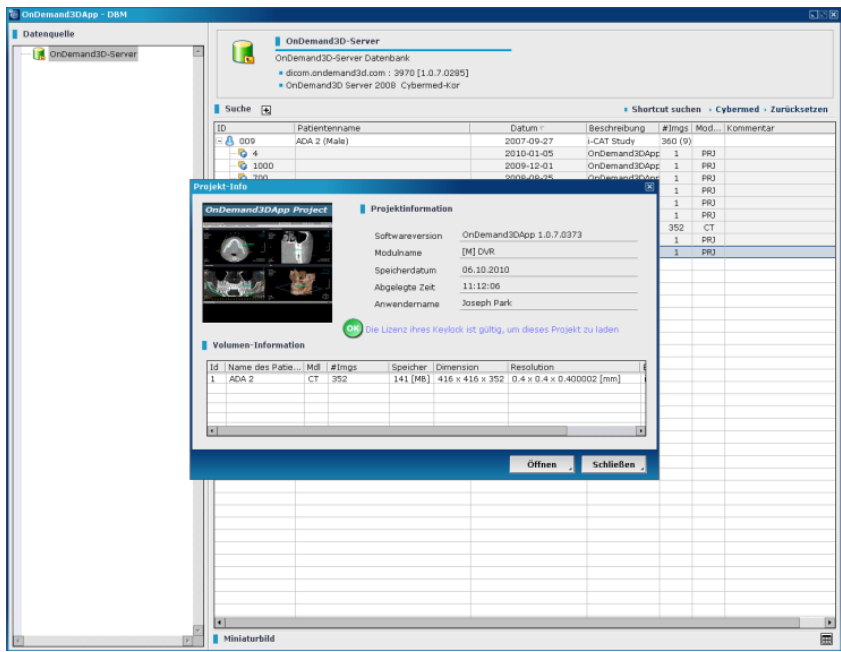

Alle Funktionen sind dieselben wie von **OnDemand3D App,** mit der Ausnahme dass der Projekt-Viewer keine Modul-Schaltflächen besitzt. Stattdessen gibt es ein entsprechendes Modul-Tab in der Werkzeugabteilung.

Projektdateien enthalten den Arbeitsstatus aller genutzten Module. Wählen Sie "Aktiviert" im Modul-Tab, dann erhalten Sie alle zugänglichen Module. Mit diesem Werkzeug können Sie den aktivierten Status zwischen den Modulen jeweils umschalten.

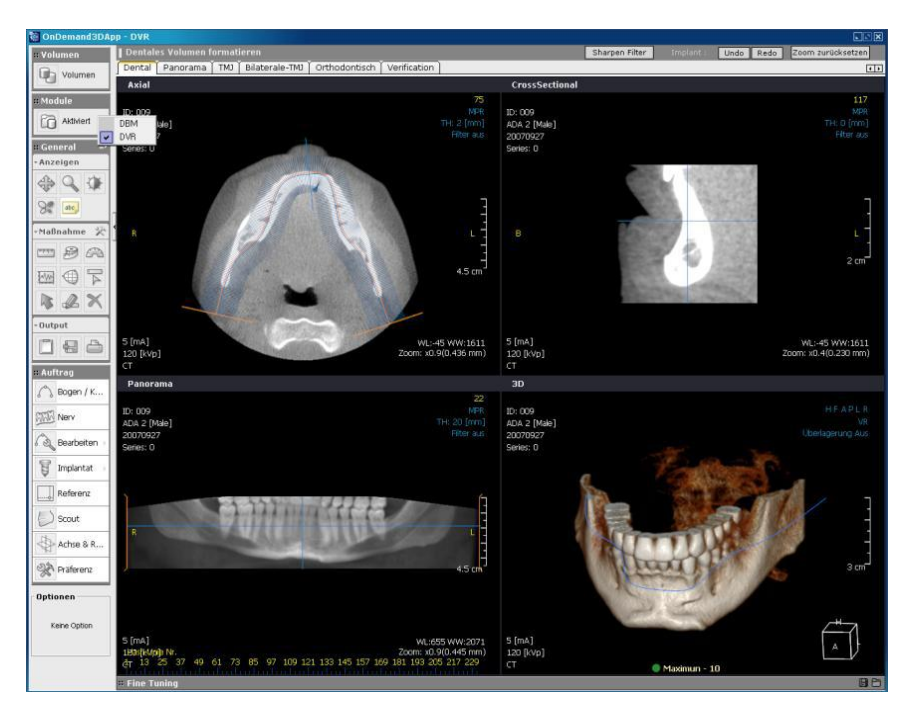

#### **Eine DICOM-Datei ansehen**

 Der Projekt-Viewer kann DICOM-Dateien aus gespeicherten Projektdateien öffnen mit Hilfe der Module, mit denen die Projektdatei gespeichert wurde. Für andere DICOM-Dateien, die nicht unter Projekt-Dateien zu finden sind, gilt dies jedoch nicht; diese können Sie dann nur mit DICOM-Schnitt-Viewer aufrufen und Sie können sie nicht in anderen Modulen öffnen.

# <span id="page-36-0"></span>**Anhang 1. Lernen Sie mehr über Feinabstimmung**

#### **Feinabstimmung**

Doppelklicken Sie auf die graue "Feinabstimmung"-Leiste <sup># Fine Tuning</sup> zur Kontrolle der Dichte. Das 3D Volumen-Modell kann mit Feinabstimmung angepasst werden, um Dichte, Farbe und Dichtespanne in der 3D-Anzeige zu kontrollieren. Außerdem können Sie auch einfach die benutzerfreundlichen Voreinstellungen übernehmen. Um Feinabstimmungen anzuzeigen, doppelklicken Sie auf die Feinabstimmungs-Leiste.

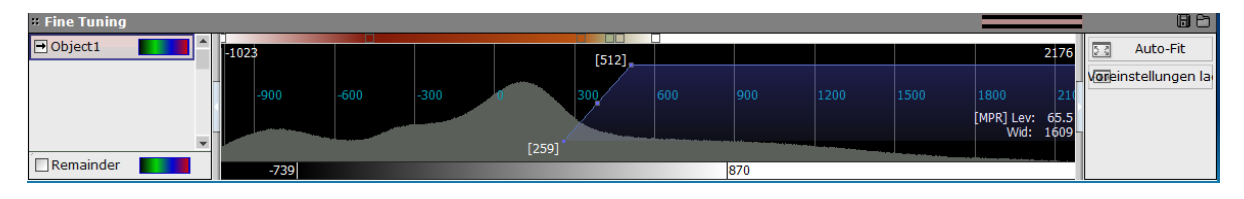

Ein Volumenmodell korrekt zu verwalten ist eine anspruchsvoller und komplizierter Vorgang. Wir empfehlen dringend die Voreinstellungen zu nutzen. Klicken Sie "Voreinstellungen laden". **Wareinstellungen la** 

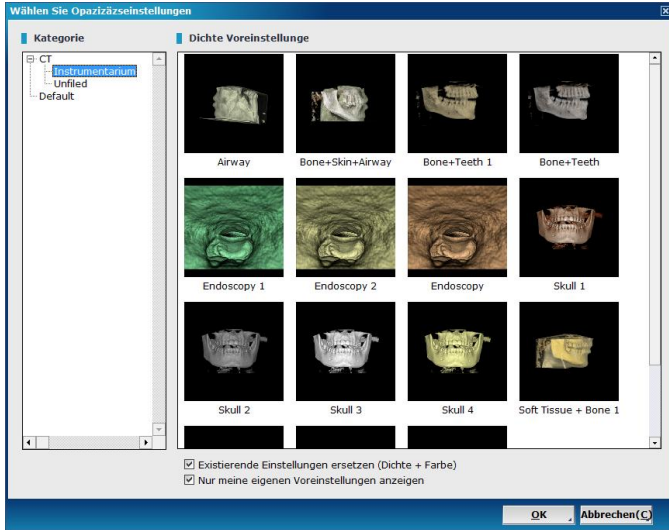

Wählen Sie zuerst eine Kategorie aus der Liste links und wählen Sie dann eine Voreinstellung. Anschließend drücken Sie "OK".

Die Standard-Voreinstellung für VR in Achsenanpassung und für Skelett und Haut in Ortho3D kann hier eingestellt werden. Klicken Sie mit der rechten Maustaste auf eine Voreinstellung und wählen Sie "Als Standard übernehmen". Sie müssen jede Standardvoreinstellung für Haut und Knochen entsprechend einstellen.

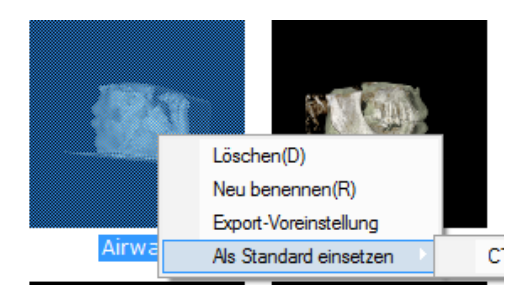

#### **Farbleiste**

Die Farbenspanne kann eingestellt werden, indem Sie den Mauszeiger auf der Leiste hin- und herschieben. Sie können mit einem Klick der rechten Maustaste eine neue Farbe hinzufügen.

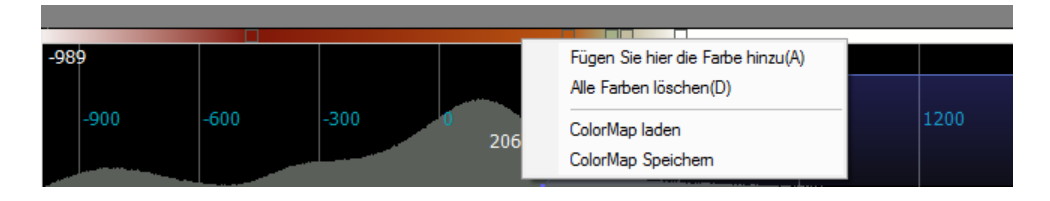

Nutzen Sie einfach die benutzerfreundliche Color Map, wenn Probleme beim Hinzufügen oder Einstellen der Farben auftreten. Klicken Sie auf "Color Map laden". Dann klicken Sie mit der rechten Maustaste auf das trapezoide Histogramm und wählen Sie "Color Map laden" aus dem Untermenü. Das Dialogfeld "Color Map laden" erscheint wie in der folgenden Figur.

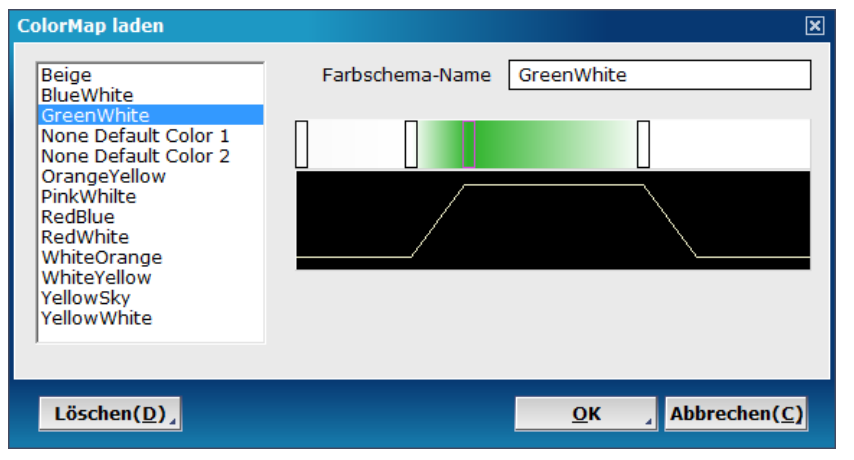

#### **Dichteänderungs-Funktion**

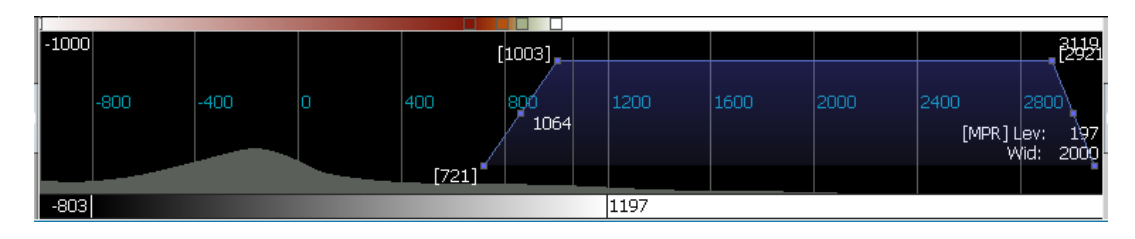

Die blaue Trapezfläche stellt den Anzeigenbereich mit den entsprechenden Dichtewerten an. Die horizontale Achse steht für Dichteinheiten und die vertikale Achse für den Dichtewert. Z.B. zeigt das obige Trapez, dass die Objektdichte von 721 zu 1003 zunimmt and die Opazität von 1003 zu 3119 zunimmt. Sie können diese Werte anpassen, indem Sie die linke

Maustaste nach oben oder unten, rechts oder links ziehen. Klicken Sie auf "Auto-Fit" **1989** Auto-Fit , wenn das Trapez nicht richtig dargestellt wird.